Федеральное агентство по образованию

И.В. Машковцев

# **Создание и редактирование Интернет-приложений с использованием Bluefish и Quanta Plus (ПО для создания и редактирования Интернет-приложений)**

Учебное пособие

Москва 2008

### **Машковцев И.В.**

М 383 Создание и редактирование Интернетприложений с использованием Bluefish и Quanta Plus (ПО для создания и редактирования Интернетприложений): Учебное пособие. – Москва: 2008. – 74 с.

> Настоящее учебное пособие включает в себя теоретический и практический материал, позволяющий получить представление о работе в веб-редакторах Quanta Plus и Bluefish. В пособии даны основные понятия веб-разработки, рассмотрен интерфейс редакторов (с иллюстрациями), показаны приемы, позволяющие самостоятельно создавать простейшие веб-страницы, содержатся примеры использования инструментов, задания и материалы для самоконтроля.

> Пособие ориентированно на начинающего пользователя и может использоваться как при изучении курса «информатики» в Вузе, так и в системе дополнительного образования.

# Оглавление

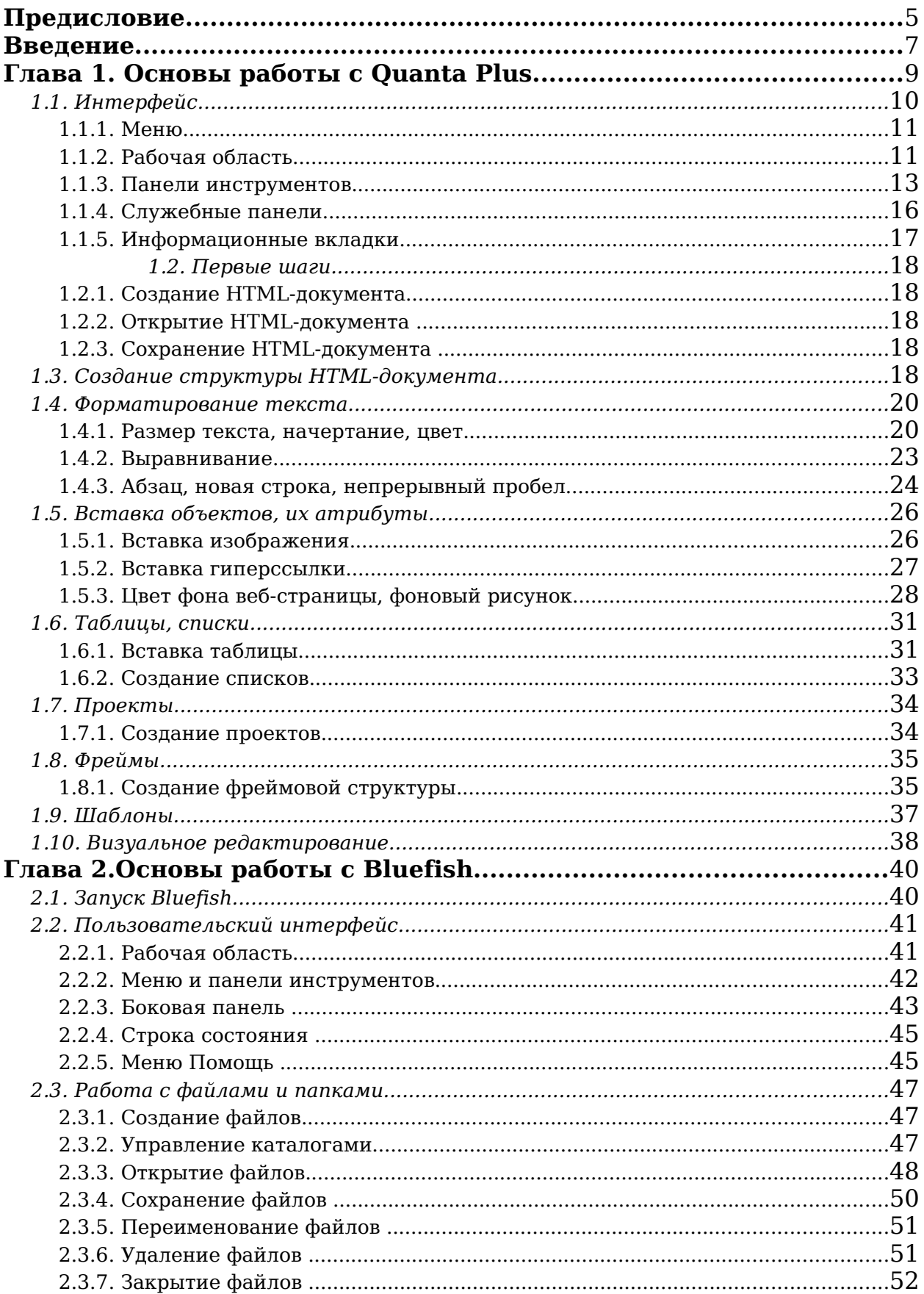

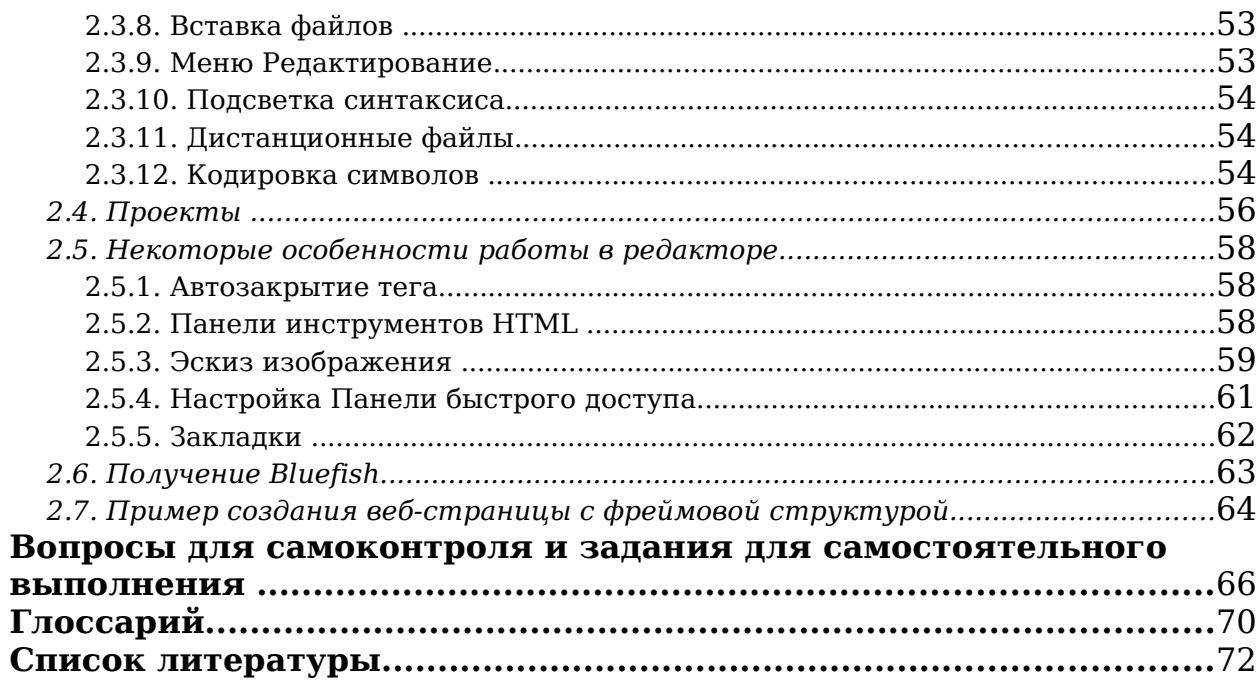

# <span id="page-4-0"></span>**Предисловие**

В настоящем учебном пособии рассмотрены два веб-редактора для операционной системы Linux: Quanta Plus и Bluefish. Эти редакторы относятся к Свободному Программному Обеспечению (СПО). Исходные коды программ находятся на официальных сайтах для скачивания. Установочные пакеты редакторов можно установить на свой компьютер, а имея определенный уровень в программировании, принять участие в улучшении программного продукта для создания веб-приложений.

Во введении рассмотрены основные понятия веб-разработки: вебсайт, язык разметки гипертекста, его основные возможности, указаны более сложные инструменты, которые поддерживаются данными вебредакторами. Дано несколько советов по подготовке сайта к публикации.

Первая глава посвящена веб-редактору Quanta Plus. Теоретический материал данного учебного пособия основан на Руководстве пользователя Quanta Plus (F1 при запущенном редакторе), которое является составляющей частью Центра справки KDE в разделе Веб-разработка. Рассмотрен интерфейс программы, операции с файлами и папками, инструменты создания проектов, даны инструкции по работе с редактором начинающему пользователю. Создание HTMLдокументов начинается с создания структуры элементов разметки, применения форматирования текста, вставки объектов с настройкой атрибутов несколькими вариантами, создания таблиц, списков, использования изображений, анимации, разделения веб-страницы на фреймы.

Quanta Plus позволяет переключиться в режим визуального редактора. Таким образом, наполнение веб-страницы материалом будет похоже на работу в текстовом редакторе OpenOffice.org Writer. Так как этот веб-редактор находится в стадии доработки, не все параметры вебстраницы доступны в этом режиме. Поэтому рекомендую вам использовать режим кода или совмещенный режим во избежание ошибок и сбоев программы.

Вторая глава описывает интерфейс и инструментарий Bluefish. Bluefish лишен встроенного руководства пользователя или справочного пособия, на официальном сайте имеется руководство на английском языке, на русском языке – нет.

Нужно заметить, что интерфейс описываемых веб-редакторов очень похож. В Bluefish так же, как и в Quanta Plus, используются проекты, расположение панели инструментов, деление ее на группы вкладок, возможность создавать пользовательские вкладки панели инструментов со своим набором часто используемых кнопок. Открытые

файлы одинаково можно переключать с помощью вкладок внизу окна редактирования. В Bluefish имеется интересная возможность вставки эскиза изображения, что экономит трафик при просмотре веб-страницы в Интернете.

Оба редактора используют подсветку синтаксиса: выделение зарезервированных слов (тегов, параметров, значений) цветом, начертанием, которое поддается настройке пользователя; автоматический ввод и закрытие тегов; нумерацию строк (очень удобную для исправления ошибок сценариев на странице с указанием номера строки, на которой произошла ошибка).

В силу схожести инструментария веб-редакторов, во второй главе опущено описание использования инструментов форматирования, создание таблиц, ссылок, вставка изображений и пр.

Учебное пособие содержит пример создания веб-страницы и набор практических заданий для выполнения в веб-редакторах.

Для создания скриншотов (снимков экрана), описания интерфейса и инструментария редакторов использовались следующие версии: Quanta Plus 3.5.8 и Bluefish 1.0.5. В более поздних версиях возможны: добавление элементов интерфейса, измененная цветовая схема по умолчанию, смена пиктограмм кнопок. Снимки были сделаны в операционной системе Линукс Мастер и Легкий Линукс.

Для написания учебного пособия использовались интернет-статьи Алексея Федорчука, Сергея Супрунова и Сергея Яремчука; в переводе англоязычных материалов применялся инструмент Переводчик Google.com. Тезаурус частично заимствован из самоучителя HTML [1, стр. 21-22].

Данное учебное пособие может быть рекомендовано:

• к самостоятельному изучению интерфейса программ учителями информатики и учителями-предметниками для создания предметного сайта или раздела, посвященного определенному школьному предмету, создание интерактивного классного журнала, доски объявлений и пр. в рамках школьного сайта;

• использованию на уроках «Информатики и информационнокоммуникационных технологий» в старших классах средней общеобразовательной школы в качестве материала для самостоятельной подготовки, выполнения практических заданий.

Все пожелания по улучшению учебного пособия, замечания и критику, пожалуйста, присылайте по адресу: [spo\\_method\\_support@armd.ru.](mailto:spo_method_support@armd.ru)

# <span id="page-6-0"></span>**Введение**

Интернет (World Wide Web, «Всемирная паутина») состоит из огромного, постоянно растущего количества порталов, чатов, форумов, поисковых, почтовых серверов, корпоративных и личных веб-сайтов. *Веб-сайт* (от англ. website, от web – паутина и site – «место») – это одна или совокупность веб-страниц, доступных в Интернете через протоколы (правила передачи данных) HTTP/HTTPS [3]. Любой пользователь компьютера может самостоятельно создать личный веб-сайт.

Перед созданием сайта необходимо изучить основы языка разметки гипертекста *HTML* (HyperText Markup Language) по книгам [1,2] или в Сети [20, 21].

Гипертекст позволяет:

• задать расположение объектов на странице;

• задать цвет, размер, шрифт, начертание, выравнивание текста;

• задать цвет фона или фоновое изображение;

• создавать таблицы с различным объединением ячеек, настроить толщину и цвет границ и пр.;

• вставить в документ изображения, анимацию;

• связать HTML-документы гиперссылками;

• открывать мультимедийные файлы непосредственно в браузере или скачать на локальный диск.

Существуют более сложные способы создания сайтов – с помощью языков PHP, Python, Perl. Код веб-страницы, созданной в PHP, генерируется на сервере, работа организована с использованием баз данных. Поэтому для работы необходимо установить на компьютере виртуальный сервер, а использование HTML не требует установки дополнительного программного обеспечения, кроме веб-редактора. В данном учебном пособии будет рассматриваться работа с двумя вебредакторами, для создания веб-страниц можно использовать любой.

Также стоит рассмотреть использование каскадных таблиц стилей CSS для задания единого форматирования всему сайту внутри кода страницы или в отдельном файле.

В данном пособии будем использовать фрагменты кода языка HTML. Язык HTML представляет собой набор элементов, причем начало и конец каждого элемента обозначается специальными единицами – *тегами*. Теги бывают одиночными и парными. Парные теги состоят из начальных (открывающих) и конечных (закрывающих, начинающимися со знака "/"). Например, теги тела веб-страницы:  $\lt{body>}$  и  $\lt{body>}$  [3, 21].

Для расширения возможностей в составе кода веб-страницы

используют программы – *скрипты* или *сценарии* (чаще это Javascript). Готовые скрипты, выполняющие определенную функцию, можно скачать в Сети.

Цвет в HTML-документе задается дюжиной зарезервированных слов или числом в шестнадцатеричной системе счисления (например, ff0000 – красный цвет).

Готовый сайт размещается на сервере, он имеет уникальный адрес (IP-адрес, например, 82.200.16.13 или доменное имя, например, tspu.edu.ru). Адрес можно зарегистрировать в поисковых системах, разместить рекламу (в виде баннеров или ссылок) на других сайтах.

Просмотр веб-страниц осуществляется специальной программой – браузером (от англ. browser — просмотрщик). Наиболее распространенными браузерами являются Microsoft Internet Explorer, Netscape Navigator, Mozilla Firefox, Opera. В каждой операционной системе имеется браузер, а также иногда можно инсталлировать дополнительные. Современные мобильные устройства позволяют установить (в качестве java-приложения) браузер Opera Mini, последняя версия (4-я на момент написания данного пособия) позволяет просматривать веб-страницы в уменьшенном виде с возможностью увеличения интересующих фрагментов и перемещения по странице.

Веб-разработчик должен учитывать различия в отображении созданной страницы в разных (хотя бы в самых распространенных) браузерах и привести внешний вид сайта к независящему от выбора операционной системы и программы просмотра. Стоит упомянуть о текстовом браузере Lynx, который традиционно распространен среди пользователей Linux с большим стажем. Lynx очень строго подходит к интерпретации HTML-кода, требуя хотя бы относительного его соответствия спецификации. При серьезных нарушениях последней он может просто отказаться читать страницу, и поэтому Lynx незаменим как одно из средств проверки валидности собственных веб-творений [4].

Мы кратко рассмотрели основные понятия создания веб-страниц. Приступ к изучению интерфейса программ.

# <span id="page-8-0"></span>**Глава 1. Основы работы с Quanta Plus**

**Quanta Plus** – это среда разработки документов на языках разметки, которая также поддерживает популярные сценарные языки, используемые для веб-разработки, CSS и некоторые другие форматы, разработанные W3C [5]. W3C, Консорциум Всемирной паутины (от англ. *World Wide Web Consortium*) – организация, разрабатывающая и внедряющая технологические стандарты для Интернета, которые затем внедряются производителями программ и оборудования. Таким образом, достигается совместимость между программными продуктами и аппаратурой различных компаний, что делает Всемирную сеть более совершенной, универсальной и удобной.

Сегодня эта утилита (приложение) – главная составляющая KDEпакета kdewebdev (в него входит еще несколько утилит для вебмастера). Этот HTML-редактор обеспечивает стандартные для программ этого класса возможности набора и редактирования HTML, такие, как автоматический ввод основных тегов и их атрибутов, подсветка синтаксиса, предварительный просмотр веб-страницы и пр.

Чтобы запустить программу Quanta Plus, нужно нажать на **Главное меню** — **Разработка** — **Quanta Plus** (рис. 1).

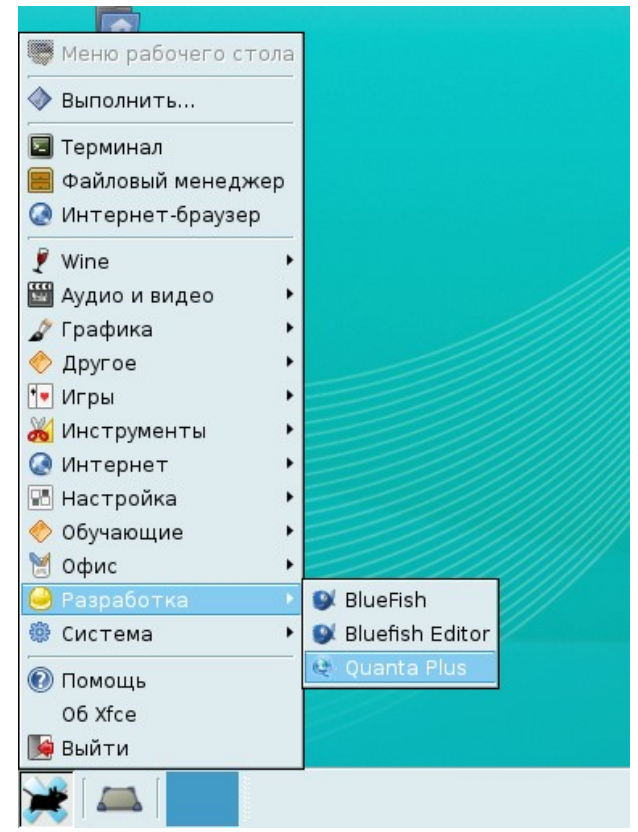

Рис. 1. Запуск Quanta Plus

## <span id="page-9-0"></span>*1.1. Интерфейс*

Веб-редактор Quanta Plus обеспечивает разработчиков интуитивным и мощным многооконным интерфейсом (Multiple Document Interface, MDI).

Рабочая область разделена на три сферы действия: *глобальную*, *локальную* и *проект*. В зависимости от того, какая из них используется, меняется набор отображаемых элементов управления.

*Глобальные элементы* доступны всегда. Всё, от панелей инструментов до действий, отмеченное как глобальное, находится в общем дереве каталогов Quanta Plus. Например, администратор может создать панели инструментов, действия, шаблоны и пометить их как общие, что позволит обращаться к ним другим пользователям.

*Локальные элементы* – это объекты, образующие личную коллекцию веб-инструментов пользователя – панели инструментов, шаблоны и т.д. Они хранятся в домашнем каталоге пользователя.

*Элементы проекта* – это объекты, которые доступны только в конкретном проекте. Это может быть что угодно, начиная с шаблона CSS, и заканчивая панелью инструментов со специальными действиями над файлами проекта. В общем, это самая узкая сфера действия для элементов. Последние, с добавлением их в рабочую область, сохраняются в дереве каталогов проекта.

Интерфейс Quanta Plus разделён на части (рис. 2):

- 1) строка меню;
- 2) редактор (рабочая область);
- 3) панели инструментов;
- 4) служебные панели;
- 5) информационные вкладки.

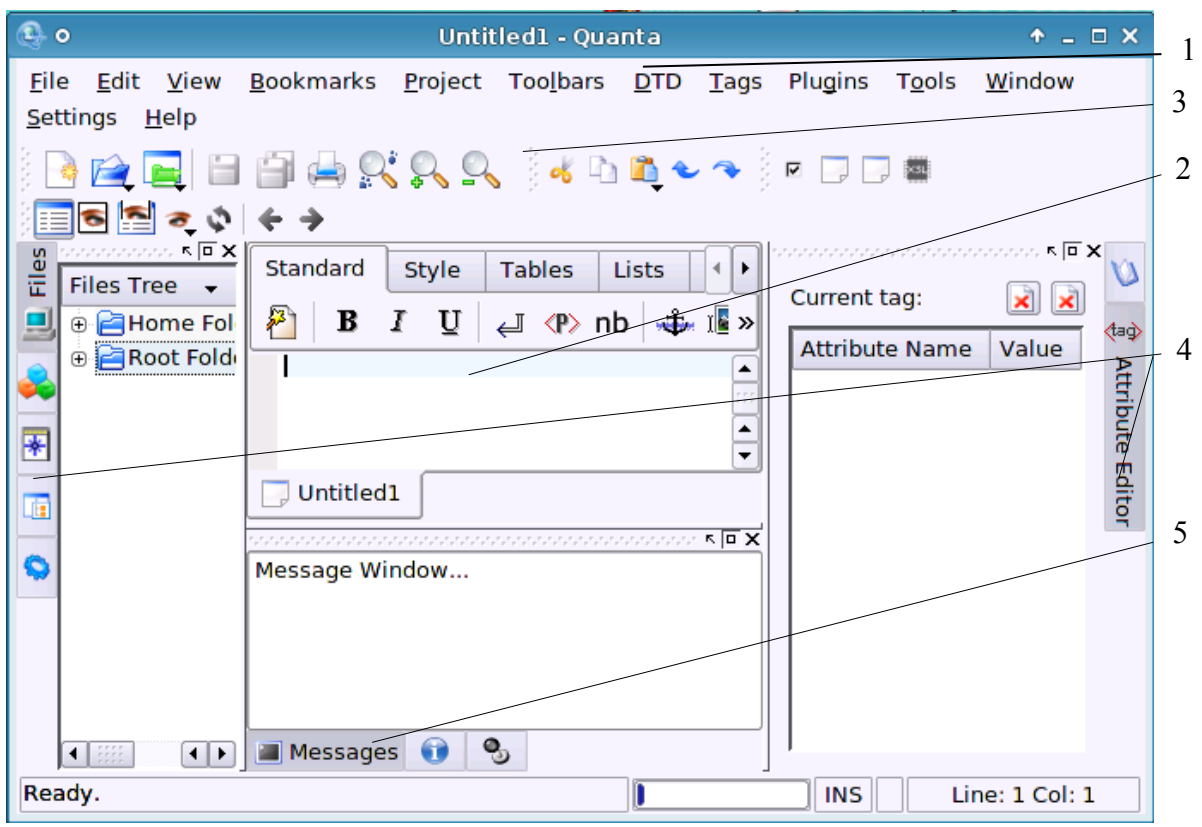

Рис. 2. Многооконный интерфейс Quanta Plus

#### <span id="page-10-1"></span>**1.1.1. Меню**

Главное меню редактора (рис. 3) состоит из вполне распространенных пунктов (Файл, Правка, Вид и пр.). Остальные пункты меню (Проект, Теги, Модули, …) несложно изучить, особенно при русской локализации KDE. Меню позволяет настроить (добавить/убрать) необходимые панели инструментов, работать с проектом, тегами, выполнять операции с файлами. Само же меню можно скрыть для увеличения рабочего пространства комбинацией  $Ctrl + M.$ 

<u>Ф</u>айл <u>П</u>равка Вид Закладки Проект Панел<u>и D</u>TD Теги Модули Сервис <u>О</u>кно Настройка Справка

Рис. 3. Главное меню Quanta Plus

#### <span id="page-10-0"></span>**1.1.2. Рабочая область**

Окно редактирования Quanta Plus позволяет открыть несколько файлов одновременно. Если открыто больше одного файла, внизу окна редактирования появляются вкладки с соответствующими именами файлов и, если файл был изменён после последнего сохранения, значком в виде дискеты.

В контекстном меню вкладок содержатся некоторые команды для

работы с документами.

Наполнение контекстного меню редактора (рис. 4) немного другое, оно включает действия редактирования, изменения тега, если курсор находится в нём, или открытия файла, если курсор находится на его имени.

| Вырезать              | Ctrl+X     |
|-----------------------|------------|
| Копировать            | $Ctrl + C$ |
| <u>В</u> ставить      | Ctrl+V     |
| Добавить аннотацию    |            |
| Редактировать тег     | $Ctr$ HF   |
| Выделить область тега |            |
| Контекстная справка   | CtrHH      |
| Открыть файл: нет     |            |

Рис. 4. Контекстное меню редактора

Разметка гипертекста осуществляется вводом тегов вручную, имея под рукой справочник HTML или вставка тегов нажатием кнопки на панели инструментов. Чтобы вставить стандартный тег в открытый документ, например тег параграфа <p>, щёлкните на значке, который его представляет. Если тег имеет обязательные атрибуты, откроется окно, где будет предложено их ввести (рис. 5).

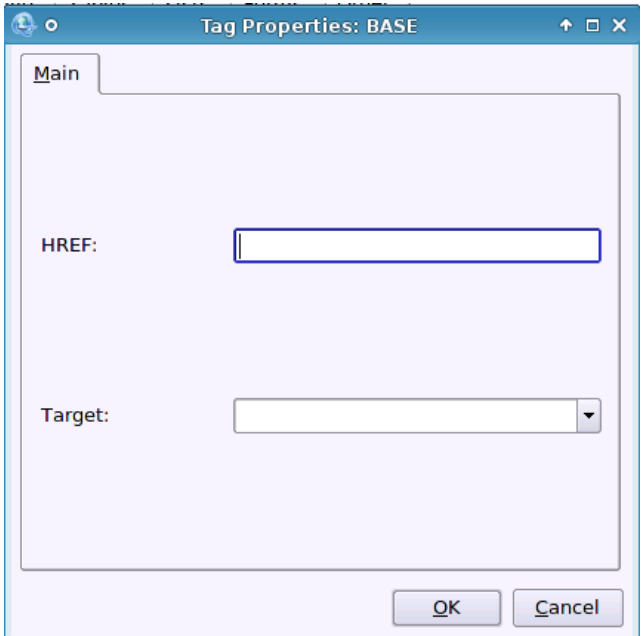

Рис. 5. Ввод обязательных параметров при вставке тега

#### **1.1.3. Панели инструментов**

<span id="page-12-0"></span>Панели инструментов

- Основная панель инструментов
- Редактор
- Модули
- Навигация
- Панель отладчика
- Панель проекта

состоят из небольших наборов кнопок, дублирующих пункты меню. Добавить/убрать панели можно в **Настройка** – **Панели инструментов**, отметив нужную галочкой.

Панель инструментов окна редактирования разделена на наборы инструментов, открытие набора осуществляется щелчком по вкладке.

Панель *Стандартная* (рис. 6) объединяет элементы, используемые постоянно в ходе разметки тела html-страницы: параграфы и разрывы строки, гиперссылки и вставки изображений, выделения и выравнивания. Стоит отметить, что полужирному и курсивному выделению соответствуют не визуальные теги <b> и <i>, а структурные теги <strong> и <em>, а выравнивание достигается значениями атрибутов тега <div>, что не всегда можно использовать (см. пп. 1.4.2).

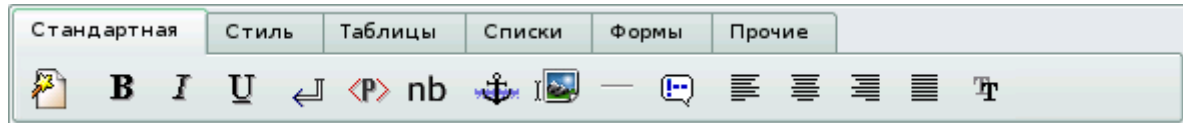

Рис. 6. Панель Стандартная

В панель *Стиль* (рис. 7) объединены теги для заголовков (с 1-го по 5-й уровень), преформатированного текста, верхних и нижних индексов, цветового выделения, а также для работы со стилевыми таблицами (CSS).

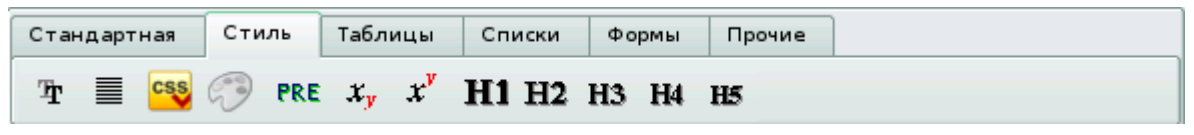

Рис. 7. Панель Стиль

Пиктограммы панели *Таблицы* (рис. 8) позволяют создать таблицу целиком (*Редактор таблиц*) с требуемым числом строк и колонок, с заголовком, шапкой, примечаниями и даже данными. Возможно и поэлементное создание таблицы в абсолютно любой последовательности.

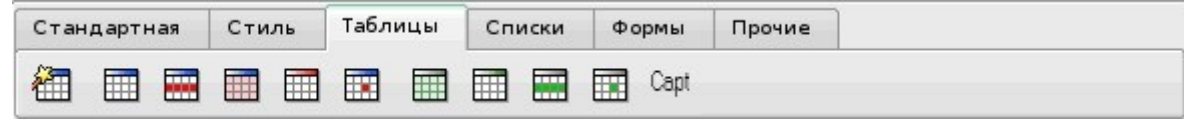

Панель *Списки* (рис. 9) предназначена для создания именно этих элементов HTML-разметки — нумерованных и ненумерованных списков и их элементов, а также списков определений.

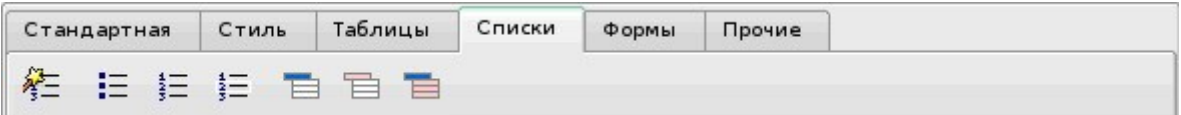

Рис. 9. Панель Списки

Панель *Формы* (рис. 10) служит для создания простых интерактивных элементов веб-страницы — форм, выпадающих меню, переключателей, радиокнопок и т.д.

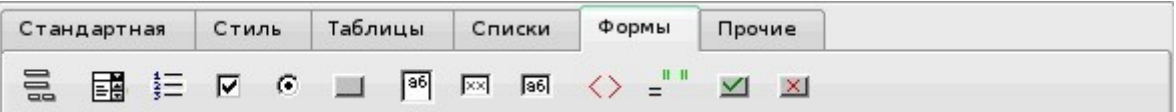

Рис. 10. Панель Формы

Наконец, в панель Прочие (рис. 11) попало несколько пиктограмм, не охваченных в предыдущих закладках, а именно: вставка даты/времени, ссылки на адрес электронной почты, метатегов, мнемонических кодов для замены специальных символов (символа копирайта, "собаки" и пр.). Во избежание спамового завала в адресах электронной почты вместо @ лучше использовать его эквивалент  $&\#064$  [11].

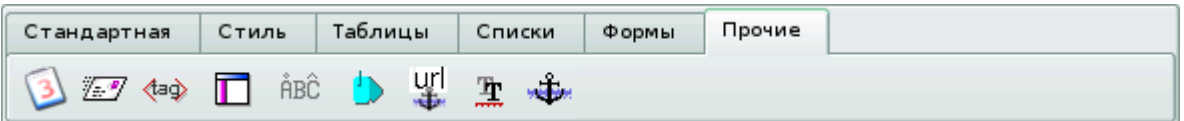

Рис. 11. Панель Прочие

Работа с панелями инструментов очень проста — после щелчка на значке выполняется связанное с ним действие, часто это добавление определённого текста в документ. В Quanta Plus вы можете создать свои собственные панели инструментов и действия к ним.

Если вы щёлкните на значке, произойдёт одно из трёх действий: тег будет добавлен в документ (с закрывающей частью, если она есть); откроется окно (рис. 12), предлагающее ввести обязательные атрибуты тега; будет произведено действие с файлами (проекта). Если вы мучаетесь, набирая часто один и тот же тег, вы можете добавить его в одну из панелей инструментов (или создать для этого новую).

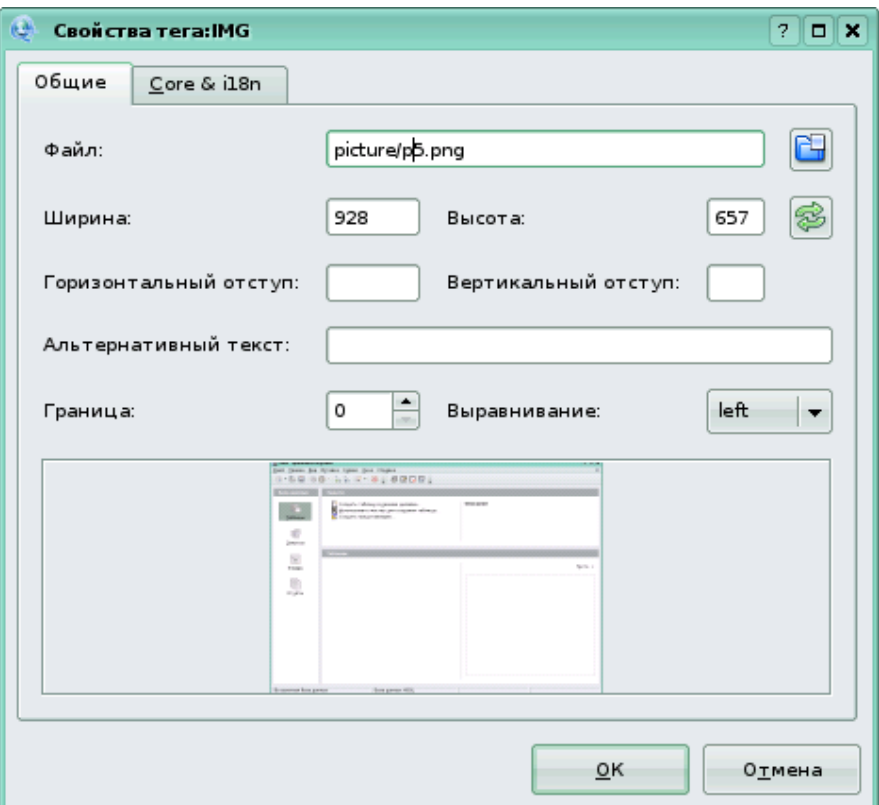

Рис. 12. Диалог вставки рисунка (тег <img>)

На рис. 12 показано окно вставки тега рисунка. Кнопка этого действия находится на на Стандартной панели (рис. 6, девятая кнопка слева направо). В окне диалога необходимо ввести имя файла (при необходимости полное имя с путем расположения) и другие параметры. При нажатии на кнопку ОК, добавится соответствующий рисунку тег с заполненными параметрами и атрибутами.

Для создания панели инструментов используйте: **Панели** – **Создать пользовательскую панель инструментов…** Далее следует добавить и настроить действия: **Настройка** – **Настроить действия....** Нажмите кнопку **Новое действие…** (в левом нижнем углу окна). Заполните все необходимые поля и добавьте тег в соответствующую панель инструментов. Если у тега есть атрибуты (и вы будете часто их использовать), отметьте **Запустить диалог** "Изменить тег", если он доступен, и каждый раз при использовании данного действия будет предложено заполнить свойства добавляемого тега.

Управление панелями инструментов происходит через меню **Панели инструментов**. При загрузке панели инструментов нужно выбрать рабочую область, к которой она принадлежит.

Вы также можете отправить созданные вами панели инструментов по почте. Они отправляются в сжатом виде с использованием KMail. Если вам прислали такую панель инструментов, вы можете сохранить её в любом месте и загрузить через соответствующее меню Quanta Plus.

### <span id="page-15-0"></span>**1.1.4. Служебные панели**

Служебные панели находятся вдоль левой и правой границ окна программы (рис. 2, цифра 4). Они позволяют перемещаться по документу, а также получать различную информацию, в частности структуру проекта, шаблонов, документа, атрибутов, документации, доступ к дереву каталогов.

#### **Дерево файлов**

Здесь вы можете просматривать всю файловую систему в древовидном представлении. Предлагается два начальных каталога домашний и корневой. Двойной щелчок на файле приводит к открытию его в программе (и к добавлению его в активный проект, если таковой имеется). Из контекстного меню можно выполнять базовые действия над файлами, добавлять их в активный проект, а также можно изменить древовидное на отображение в виде списка.

#### **Дерево проекта**

Проекты – одна из мощных сторон Quanta Plus. Данная вкладка отображает все файлы активного проекта и позволяет управлять ими через контекстное меню.

# **Дерево шаблонов**

Другая отличительная возможность Quanta Plus – работа с шаблонами. Шаблоном может быть любой файл – изображение, сценарий или целая страница. Шаблоны упорядочены по трём категориям, в соответствии с их принадлежностью к той или иной сфере действия. Глобальные шаблоны доступны постоянно, локальные – только пользователю, создавшему их, а шаблоны проекта доступны только в рамках одного проекта.

#### **Дерево сценариев**

Здесь вы найдёте сведения о доступных сценариях. Щёлкая левой кнопкой по сценариям, вы получите информацию о них, доступно также контекстное меню с возможностями запуска, редактирования и т.д.

#### **Структура документа**

На этой вкладке отображается внутреннее представление документа для анализатора. Щелчок на элементе установит курсор в его позицию в документе, доступно также контекстное меню.

#### **Редактор атрибутов**

Здесь вы можете изменить атрибуты тегов. Такая система позволяет быстро изменить содержание тегов без их поиска в

документе.

#### **Дерево документации**

Здесь собрана основная документация по веб-технологиям. Обновить документацию, скачав архив, вы можете на сайте Quanta Plus по темам

- HTML [\(http://prdownloads.sourceforge.net/quanta/html.tar.bz2\)](http://prdownloads.sourceforge.net/quanta/html.tar.bz2)
- CSS [\(http://prdownloads.sourceforge.net/quanta/css.tar.bz2\)](http://prdownloads.sourceforge.net/quanta/css.tar.bz2)
- PHP [\(http://prdownloads.sourceforge.net/quanta/php.tar.bz2\)](http://prdownloads.sourceforge.net/quanta/php.tar.bz2)

• JavaScript [\(http://prdownloads.sourceforge.net/quanta/](http://prdownloads.sourceforge.net/quanta/)[javascript](http://prdownloads.sourceforge.net/quanta/javascript) [.tar.bz2\)](http://prdownloads.sourceforge.net/quanta/javascript.tar.bz2)

или создать её самому, если таковой вы не нашли.

### <span id="page-16-0"></span>**1.1.5. Информационные вкладки**

По умолчанию в Quanta Plus имеется три вкладки внизу главного окна – Сообщения, Проблемы и Аннотации (рис. 13). Во вкладке Сообщения выводится информация сценариев, запускаемых программой. Во вкладке Проблемы выводятся найденные ошибки в разметке текущего документа. Запускаемые сценарии также будут передавать сюда свои сообщения об ошибках. Аннотации добавляются к текущему файлу для создателя веб-страницы и для всех файлов.

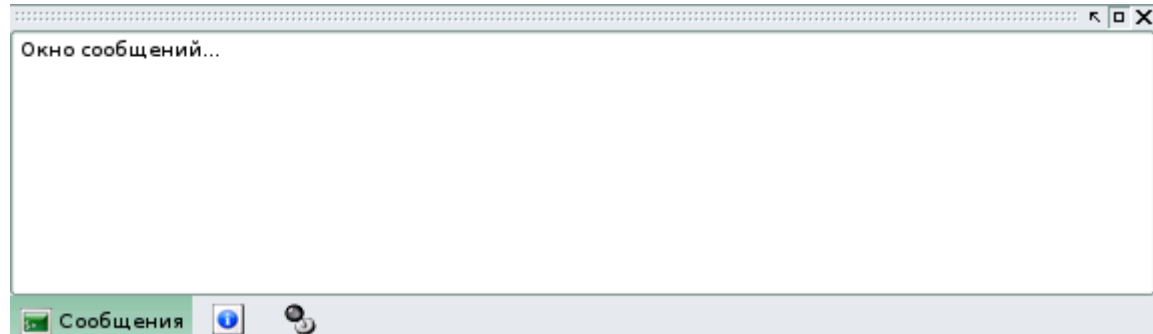

Рис. 13. Информационные панели Quanta Plus

#### <span id="page-17-4"></span>*1.2. Первые шаги*

#### <span id="page-17-3"></span>**1.2.1. Создание HTML-документа**

При загрузке приложения автоматически создается новый документ. Для создания нового HTML-документа используйте меню **Файл – Создать** (**Ctrl + N**). Для всех операций с файлами на Основной панели инструментов существуют дублирующие кнопки. В нижней части Рабочей области появится вкладка Untitled1 (Безымянный1). Можно переключаться между документами, щелкая по вкладкам.

### <span id="page-17-2"></span>**1.2.2. Открытие HTML-документа**

Для открытия существующего HTML-документа используйте меню **Файл – Открыть… (Ctrl + O)**, затем выберите каталог с интересующими вас файлами (HTML-, CSS-, PHP-, XML-файлы) и нажмите кнопку *Открыть*. Программа также запоминает последние открытые файлы, найти их можно в соответствующем пункте меню **Файл**.

#### <span id="page-17-1"></span>**1.2.3. Сохранение HTML-документа**

Для сохранения HTML-документа используйте меню **Файл – Сохранить (Ctrl + S)** или **Файл – Сохранить как…**. В первом случае сохраняются изменения в уже существующем файле. Если же файл сохраняется впервые, откроется диалоговое окно второго варианта. В появившимся окне:

• выберите размещение файла (каталог);

• имя файла (при некорректном переводе поле называется Расположение);

• тип файла (или Фильтр). Чаще это документ HTML.

Для сохранения файла с другим именем или в другом каталоге выберите пункт **Сохранить как…** и поменяйте необходимые значения.

### <span id="page-17-0"></span>*1.3. Создание структуры HTML-документа*

Создадим веб-страницу с информацией о сотрудниках кафедры. Информация будет расположена в таблице с невидимыми границами для закрепления позиций объектов на странице. В левом столбце будет располагаться фотография или эскиз фотографии сотрудника. При щелчке на эскиз будет загружаться фотография большего размера. В правом столбце таблицы будет располагаться текст о сотруднике с ссылкой на электронную почту. Оформим веб-страницу на примере

одного сотрудника, остальных можно добавить аналогичным способом или копированием разметки и исправлением личных данных.

Воспользуемся вкладкой *Стандартная* на панели инструментов вставки тегов. Первая кнопка – Диалог Быстрый запуск (рис. 14):

• выбор DTD (от англ. Document Type Definition – определение типа документа);

- вводим заголовок документа;
- имя автора для указания в Meta-тегах;
- выбираем кодировку (часто это UTF-8 или CP-1251);

• вводим ключевые слова для поиска данного документа в Сети;

• указываем таблицу стиля CSS (если таковая имеется);

• выбираем опционально параметры для тела документа при использовании PHP.

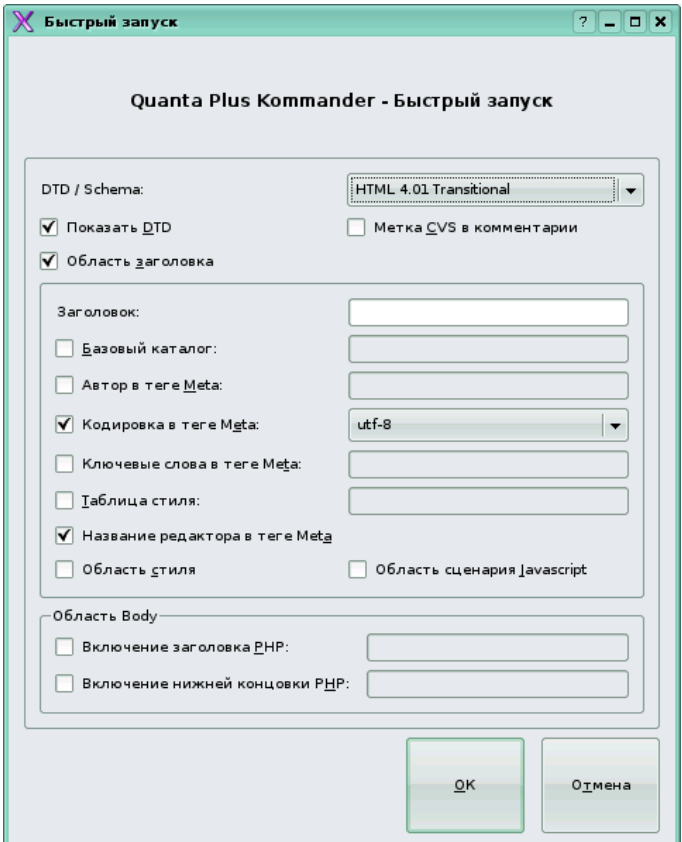

Рис. 14. Диалог Быстрый запуск

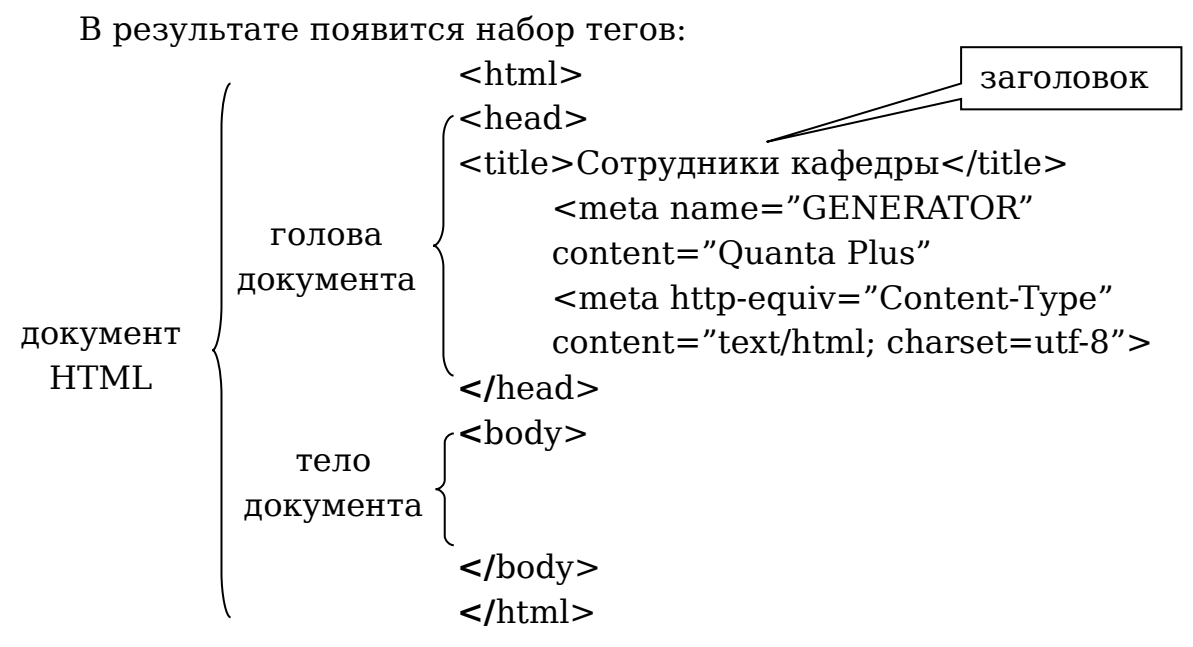

Если кодировка (charset) utf-8 некорректно отображается вашим браузером, замените значение utf-8 на cp-1251.

Дальнейшее наполнение документа будем производить в элементе BODY.

#### *1.4. Форматирование текста*

<span id="page-19-1"></span>Существует два варианта разметки текста:

1. Документ не имеет форматирования, нет рисунков, ссылок и пр. Необходимые изменения добавляются по ходу: обозначение абзацев, выравнивание, форматирования текста, вставка рисунков, ссылок, таблиц.

<span id="page-19-0"></span>2. Все форматирование указывается при наборе документа.

#### **1.4.1. Размер текста, начертание, цвет**

Не все теги имеются на Панели инструментов, но можно создать пользовательскую панель с часто используемыми тегами (см. пп. 1.1.3). Поэтому необходимо знание основных, базовых тегов [2].

В Quanta Plus при самостоятельном наборе тегов (нужно всего лишь поставить открывающую угловую скобку «<») появляется список тегов, в котором, например, выберем FONT – тег форматирования шрифта (выбор производится клавишами «вверх», «вниз» и Enter). Затем нужно закрыть тег – «>», и если тег парный, а в данном случае это так, то закрывающий тег </ FONT> появится автоматически, а курсор встанет между тегами для ввода текста.

Введем текст о сотруднике и приступим к форматированию (рис. 15).

| И.В. Машковцев. Создание и редактирование Интернет-приложений                                                                                                    |  |  |
|----------------------------------------------------------------------------------------------------|--|--|
| $E$ o<br>file:///home/user/sotrudnik.html - Quanta<br>– □ ×                                                                                                    |  |  |
| View<br>Bookmarks Project Toolbars<br>Plugins<br>File<br>Edit<br>DTD<br>Tags<br>Window<br>Settings<br>Tools<br><u>H</u> elp                                                                                                    |  |  |
| EGRRR 6DD                                                                                                    |  |  |
| $\boxed{6}$ $\boxed{2}$ $\boxed{3}$ $\boxed{4}$ $\div$                                                                                                    |  |  |
| Standard<br><b>Tables</b><br>Lists<br>Style<br>Other<br>Forms<br>V                                                                                                    |  |  |
| $I$ U $\downarrow$ (P $\ln$ $\downarrow$ 19<br>事 目 I »<br>$\boldsymbol{\Theta}$<br>в<br>手<br>(taф                                                                                                    |  |  |
| <html><br/><head><br/>₩<br/><title>Сотрудники кафедры</title><br/></head><br/><body><br/>虛<br/><f0nt></f0nt></body></html>                                                                                                    |  |  |
| Семенов Игорь Петрович,<br>Ĉ<br>кандидат педагогических наук, доцент.<br>Стаж научно-педагогической деятельности составляет 15 лет.<br>И.П.Семенов читает курсы лекций и ведет практические занятия по<br>математическому анализу на физико-математическом факультете.<br><br><br> |  |  |
| $\bullet$ sotrudnik.html                                                                                                    |  |  |
| Ready.<br>I<br>Line: 6 Col: 6<br><b>INS</b>                                                                                                    |  |  |

Рис. 15. Вставка элемента FONT

Поставим курсор после первого FONT, нажмем «пробел». Появится список атрибутов для данного тега, рассмотрим некоторые из них:

**JFONT** color=" • **color** (цвет) Black ٠ выбираем из списка 1 из Silver 16 цветов Gray Цвет будет записан White Maroon зарезервированным Red словом, а также он может Purple быть задан числом в Fuchsia шестнадцатеричной Green ▲ Lime ⊋ системе счисления.

Для вставки следующего атрибута нужно после значения (в кавычках) предыдущего поставить пробел и снова появится выбор, в котором выберем face.

• **face** (шрифт) <font face="Times New Roman, Arial,

внутри кавычек пишем Helvetica"> название одного шрифтов;

перечисление нескольких окажется шрифт Times New Roman, то В случае, если на компьютере не текст будет отображаться следующим по списку шрифтом.<br> **«FONT** color="Lime" size="

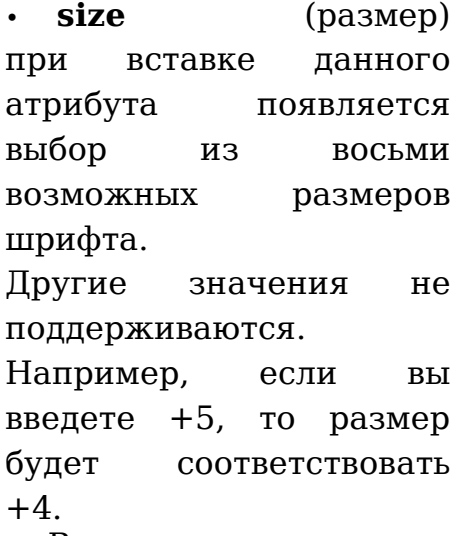

 $+1$  $-1$  $+2$  $-2$  $+3$ -3  $+4$ -4

Все рассмотренные атрибуты можно ввести с помощью Редактора атрибутов на Служебной панели (см. рис. 2) или вызвать окно свойств тега комбинацией клавиш **Ctrl + E**.

Веб-редактор также поддерживает вставку тегов:

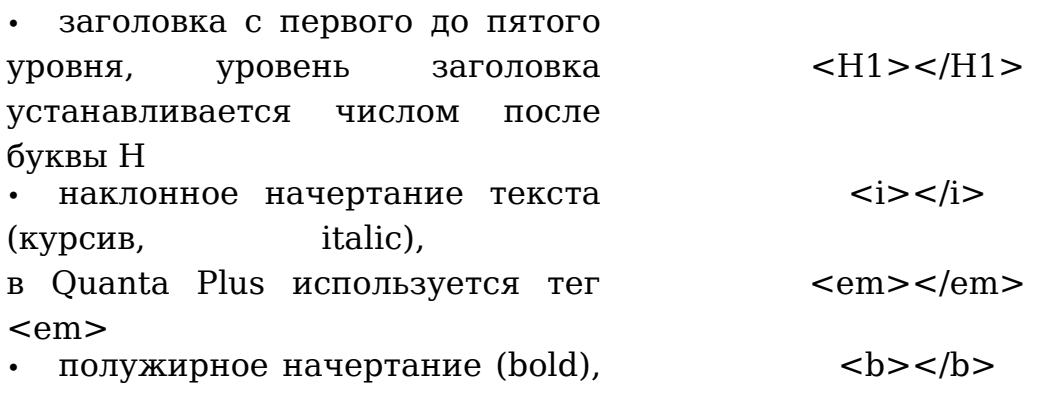

в Quanta Plus – тег <strong> <strong></strong> • подчеркивание (underline) <u></u>

Замечание: на панели инструментов в Quanta Plus v.3.5.8 у тегов <strong> и <em> при наведении курсора мыши на кнопки перепутаны подсказки.

При наборе текста вместе с тегами сначала выбирают нужный на панели инструментов (при этом курсор установится между открывающим и закрывающим тегами), а затем вводят текст. Если же текст уже готов, как в нашем случае, и нам надо разметить, т.е. указать его форматирование, то нужно выделить часть текста и нажать соответствующую кнопку на панели инструментов – теги расставятся автоматически.

Выделим фамилию, имя и отчество полужирным начертанием, а остальной текст о сотруднике — курсивом (рис. 16).

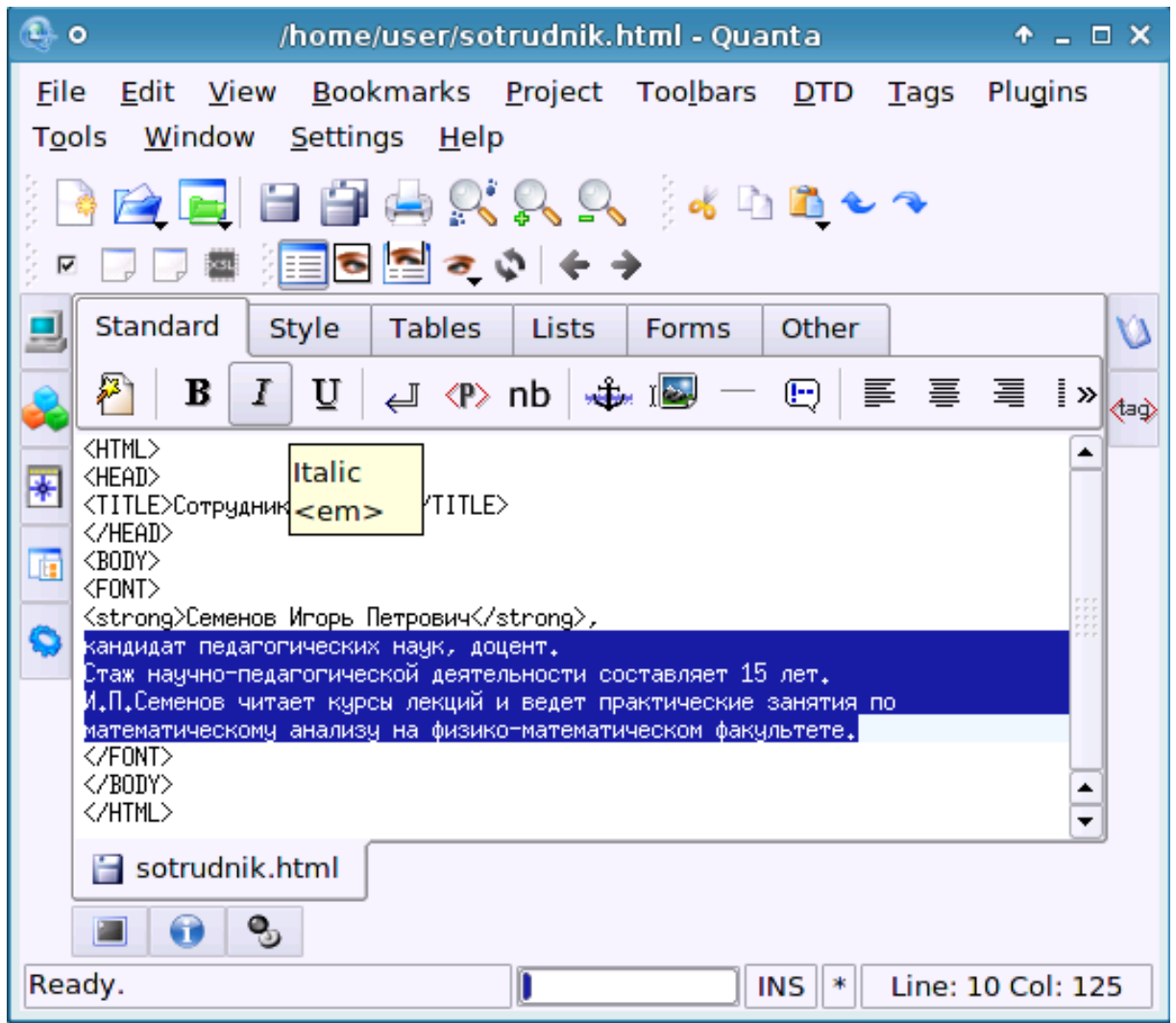

Рис.16. Форматирование текста

#### <span id="page-22-0"></span>**1.4.2. Выравнивание**

Существует четыре варианта выравнивания текста на странице, оно осуществляется с помощью атрибута align. На панели инструментов все кнопки выравнивания присутствуют, причем выравнивание используется как атрибут элемента группировки DIV:

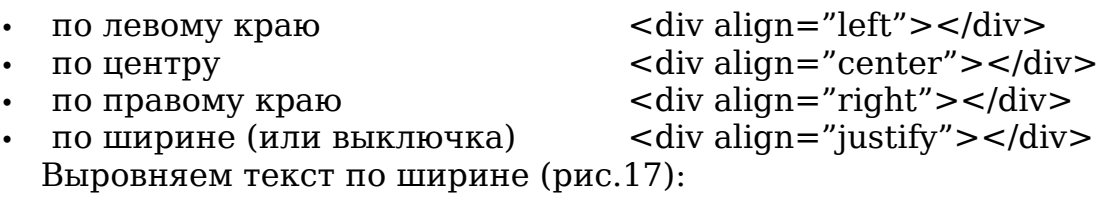

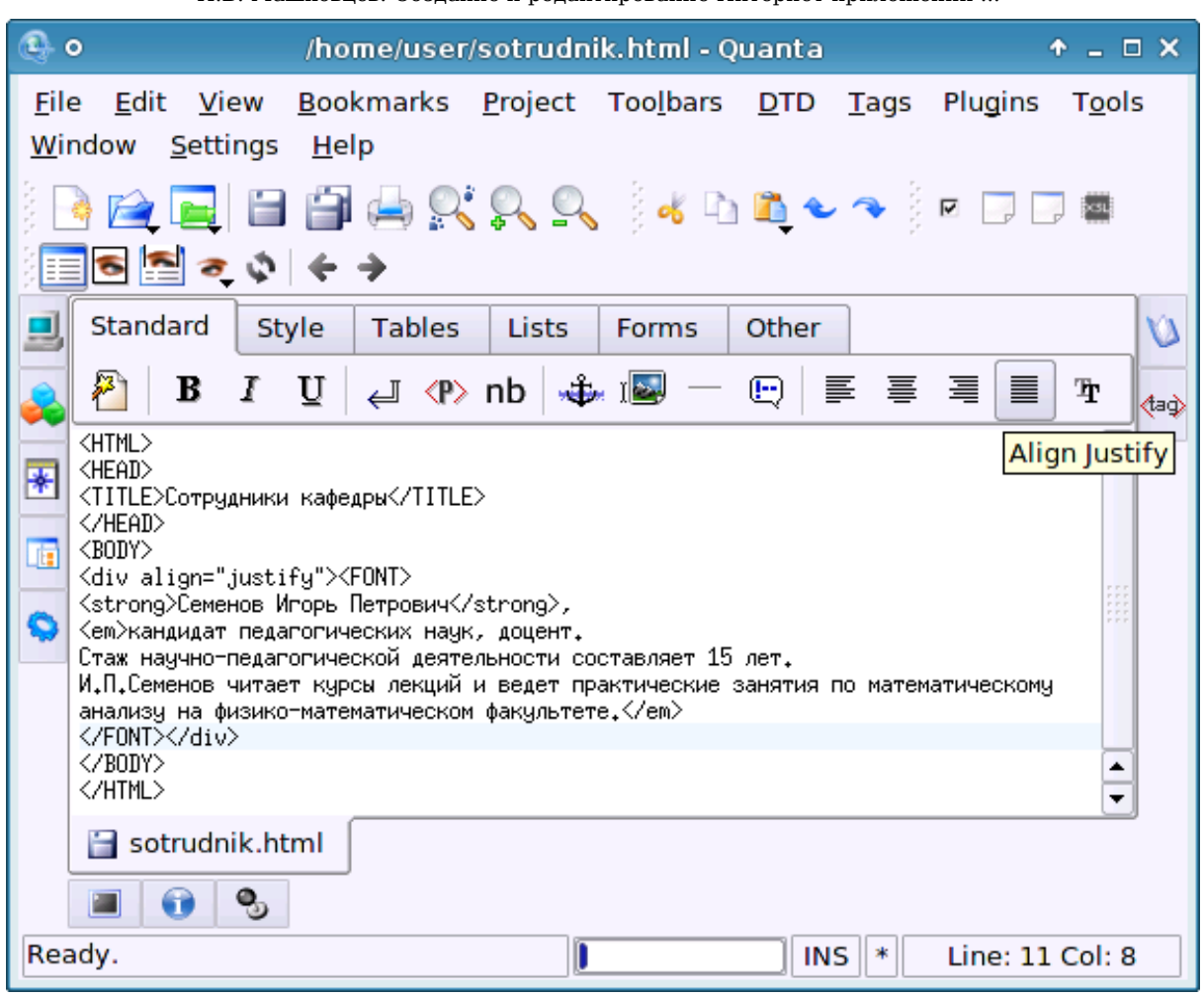

Рис. 17. Выравнивание текста по ширине

## <span id="page-23-0"></span>**1.4.3. Абзац, новая строка, непрерывный пробел**

Для деления текста на абзацы (или параграфы) используется тег **<p>** (от англ. paragraph). Параграф имеет атрибут выравнивания align, поэтому можно выравнивать текст абзаца, не применяя элемент DIV: <p align="justify">  $\langle p \rangle$ .

Параграф не может содержать в себе другие параграфы, а также тег <div></div>. Однако <div> может содержать в себе параграфы: с помощью него мы можем сгруппировать их, допустим, по правому краю [20].

Новая строка задается тегом **<br>** (от англ. break). Она нужна, например, для вставки одной или нескольких пустых строк, начала нового предложения с новой строки.

Бывают случаи, когда несколько слов должны находиться на одной строке. Например, имя и фамилия, название произведения и пр. Для этого используют символы: «**&**nbsp**;**». В браузере они будут отображаться как обычный пробел, а слова, между которыми стоят эти символы, находиться в одной строке.

Сохранив файл о сотрудниках кафедры sotrudnik.html и открыв его в браузере, мы увидим, что предложения не на чинаются с новой строки. Необходимо вставить тег переноса на новую строку (рис.18).

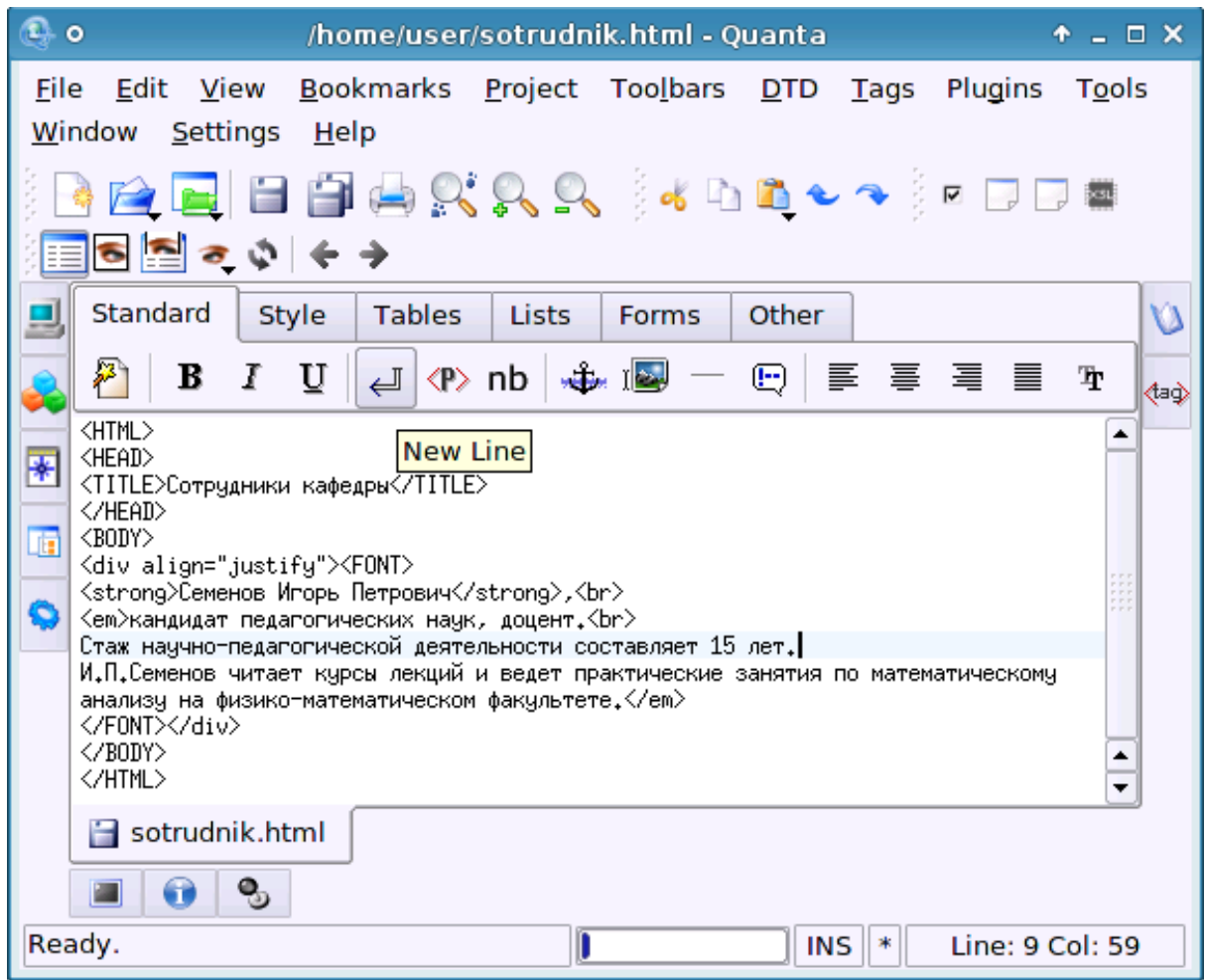

Рис. 18. Вставка переноса на новую строку

### <span id="page-25-1"></span>*1.5. Вставка объектов, их атрибуты*

### <span id="page-25-0"></span>**1.5.1. Вставка изображения**

Для вставки изображения в HTML-документ используйте кнопку *Изображение* на вкладке *Стандартная* панели инструментов или меню **Теги – Стандартная – Изображение…** (рис. 19).

Вставим фотографию в позицию перед текстом о сотруднике.

При вводе значений для вашего изображения вычисляйте их пропорционально относительно исходных размеров.

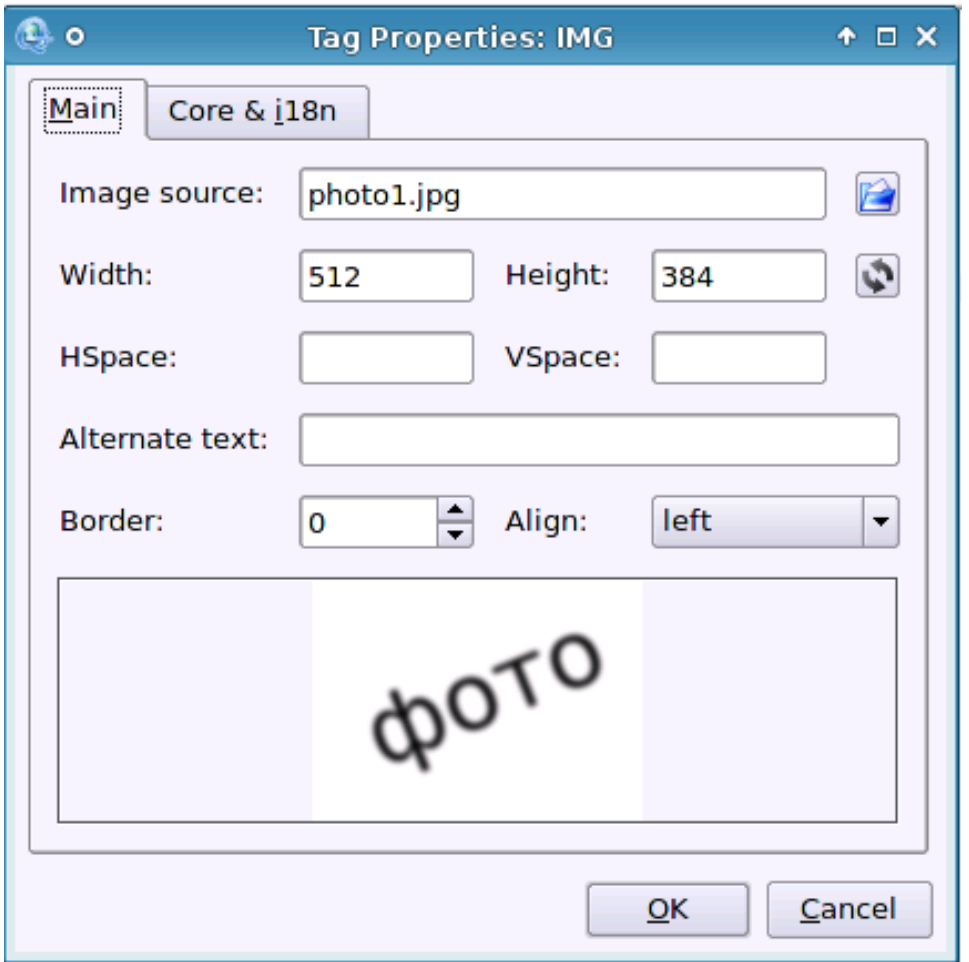

Рис. 19. Окно вставки тега изображения

• выберите файл изображения на src="../photo1.jpg" вашем компьютере

• задайте ширину, высоту изображения width="512" height="384" • горизонтальный и вертикальный hspace="20" отступ vspace="5" • альтернативный текст (он будет alt="Семенов И.П." отображаться, если в параметрах

браузера отключен показ рисунков)

граница (толщина обрамляющей рисунок) линии, border="1"

 $\overline{\phantom{a}}$ выравнивание  $\overline{\phantom{a}}$ аlign="left"

В результате, в режиме просмотра кода HTML вы увидите тег изображения с атрибутами, только со своими значениями: <img src="../photo1.jpg" alt="Семенов И.П." width="512" height="384" hspace="20" vspace="5" align="left" border="1">

Форматы графических файлов не ограничены использованием JPEG и PNG. Они применяются в силу своего небольшого «веса». Также можно вставлять GIF-анимацию, которая зачастую применяется в рекламных баннерах.

Редактировать свойства тега изображения <img> можно вручную или вызвать окно свойств: Ctrl **+** E.

#### <span id="page-26-0"></span>**1.5.2. Вставка гиперссылки**

Веб-сайт состоит из нескольких, часто многих веб-страниц. Страница сайта, созданного с помощью HTML, с которой начинается посещение, как правило, называется index.html (index.htm). Остальные – как угодно, только существуют некоторые правила:

- имя файла должно быть написано латинскими буквами и цифрами;
- не должно содержать пробелов;
- длина имени не более 8 символов.

Все страницы небольшого сайта находятся в одной папке и связаны гиперссылками. Чтобы вставить гиперссылку в документ, нужно нажать на кнопку *Ссылка* (на кнопке изображен якорь) на вкладке *Стандартная* (рис. 6) панели инструментов. Появится окно свойств тега, в дальнейшем для внесения изменений используйте **Ctrl + E** или *Редактор атрибутов* на правой служебной панели. Для простой организации связи страниц между собой достаточно заполнить первое поле HREF – путь и имя файла, к которому ведет ссылка; остальные – заполняйте по увеличению мастерства в вебпрограммировании. Параметры тега ссылки <a> позволяют изменять внешний вид при наведении, нажатии, посещенной ссылки (рис. 20).

Пример ссылки на веб-страницу:

<a href="about me.html">Обо мне</a>

Ссылки бывают *абсолютными* и *относительными*. Абсолютные ссылки жестко привязаны к имени диска и той папке, где находится файл. Перемещение сайта с такими ссылками на другой компьютер или в другой каталог ведет к возникновению ошибок. Относительные ссылки связывают документы и файлы внутри каталога сайта (или

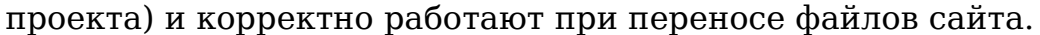

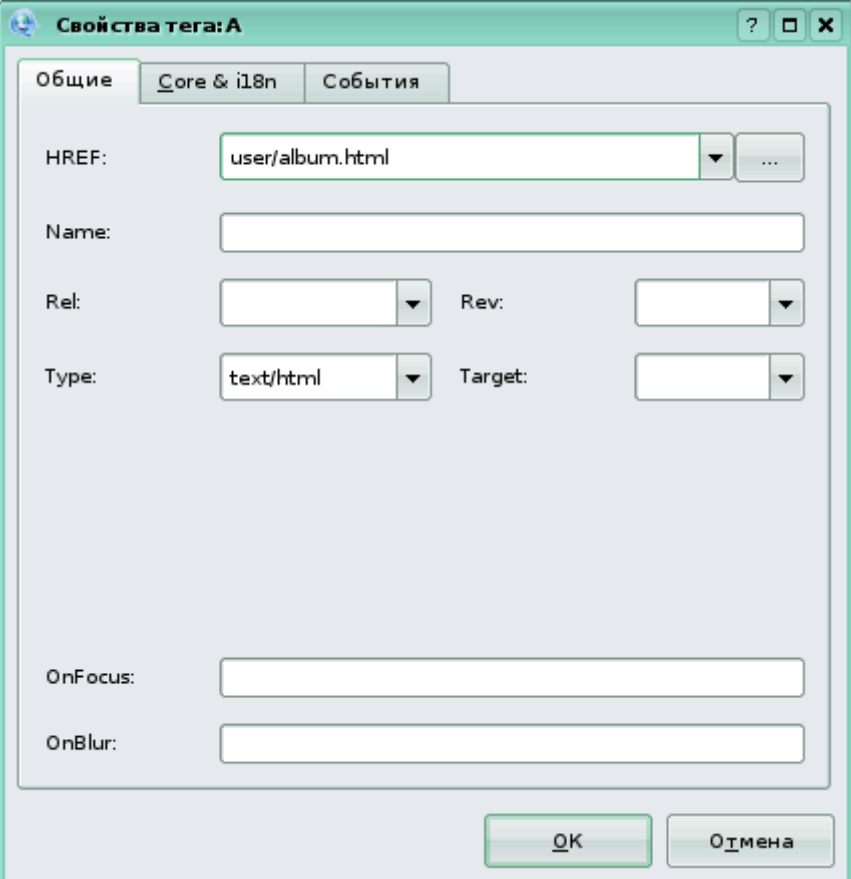

Рис. 20. Окно свойств тега <a>

После нажатии на кнопку OK курсор установится между тегами <a></a> для ввода текста ссылки. Обычно этот текст в браузере отображается подчеркнутым и имеет синий цвет. Вместо текста можно вставить тег картинки, анимации (см. пп. 1.5.1).

Ссылка на электронную почту задается также тегом <a>:

<a href=["mailto:pochta@mail.ru?subject=тема\\_письма"](mailto:pochta@mail.ru?subject=????_??????)>

pochta@mail.ru </a>

При нажатии на эту ссылку у посетителя сайта откроется почтовый клиент с заполненными полями Кому, Тема.

Добавим в конце текста о сотруднике ссылку на электронную почту на новой строке:

<span id="page-27-0"></span><br ><a href=[«mailto:semenov@yandex.ru»](mailto:semenov@yandex.ru)>e-mail</a>.

### **1.5.3. Цвет фона веб-страницы, фоновый рисунок**

Чтобы залить цветом фон документа, добавим атрибуты тегу <body>. Опять же добавление атрибутов можно выполнить несколькими способами:

1) поставить пробел после слова body и откроется список

атрибутов;

2) **Ctrl + E** при нахождении курсора внутри тега body– откроется окно свойств тега body;

3) на правой служебной панели открыть Редактор тегов при нахождении курсора внутри тега body.

Воспользуемся, например, вторым вариантом (рис. 21).

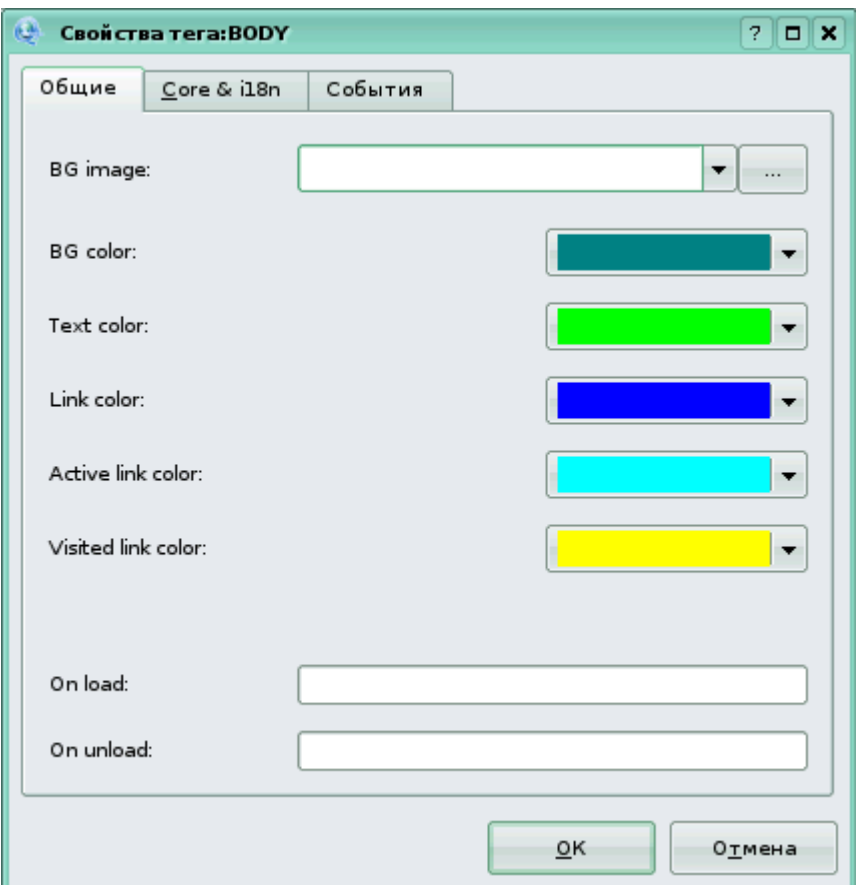

Рис. 21. Окно свойств тега <br/>body>

Окно свойств содержит поля для заполнения или выбора:

• BG image (background) – выбор фонового рисунка из файлов на компьютере. Фоновый рисунок, как правило, небольшой прямоугольный рисунок, замостит фон веб-страницы.

Пример такого изображения:

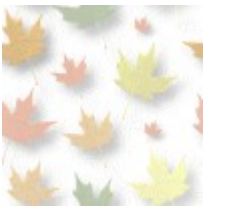

при расположении рисунков рядом они сливаются:

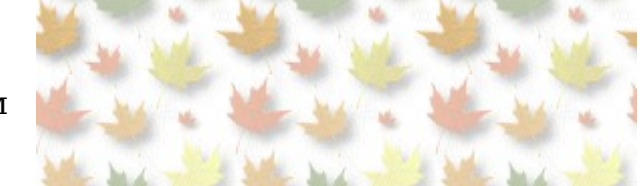

• bgcolor – цвет заливки. Можно выбрать один из шестнадцати «безопасных» цветов, которые будут отображаться корректно на любом компьютере, или вариант *Настроить…* Иногда для вебстраницы выбирают и цвет фона, и фоновый рисунок. Это делается

для того, чтобы в случае, когда рисунок не загрузился, страница все равно имела цветовое оформление.

- link цвет гиперссылки.
- alink (active link) цвет нажатой гиперссылки.
- vlink (visited link) цвет посещенной гиперссылки.

Причем каждый цвет можно визуально выбрать в окне выбора цвета (рис. 22).

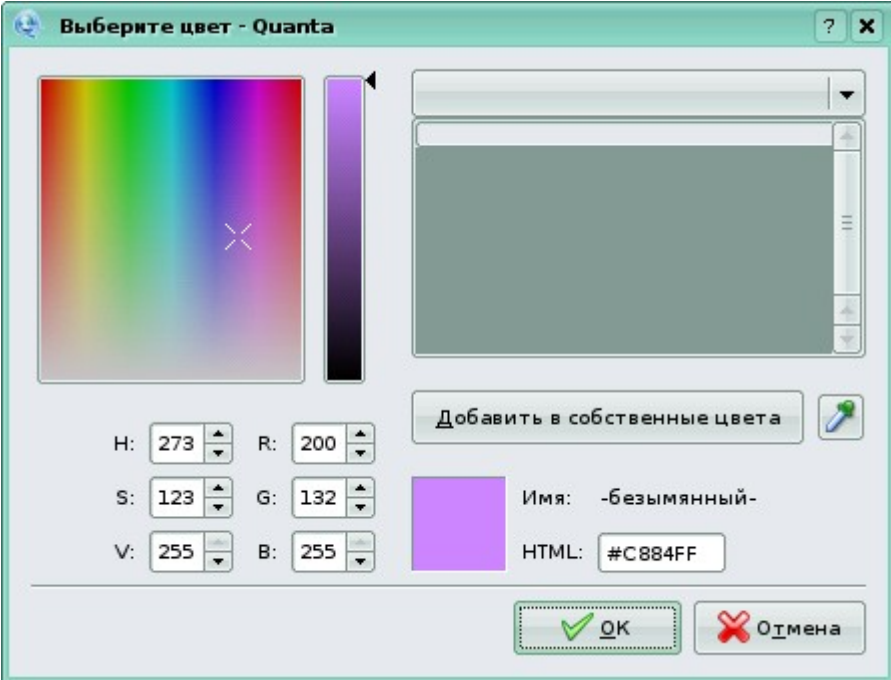

Рис. 22. Окно выбора цвета

Этот вариант интересен тем, что можно выбрать цвет в цветовых схемах RGB (Red, Green, Blue; красный, зелёный, синий) и HSV (Hue, Saturation, Value/Volume; тон, насыщенность, яркостная компонента). В выпадающем также меню имеются варианты: Последние цвета, Собственные цвета, Сорок цветов, Радужные цвета, Цвета Ройял, Цвета Web, Именованные цвета.

Ниже расположена кнопка Добавить в собственные цвета и инструмент «Пипетка» для захвата любого цвета на экране.

В результате выбранный цвет будет записан числом в шестнадцатеричной системе счисления.

### <span id="page-29-1"></span>*1.6. Таблицы, списки*

#### <span id="page-29-0"></span>**1.6.1. Вставка таблицы**

В Quanta Plus имеется целая вкладка панели инструментов для работы с таблицами. Удобнее всего воспользоваться *Редактором таблиц* (рис. 23):

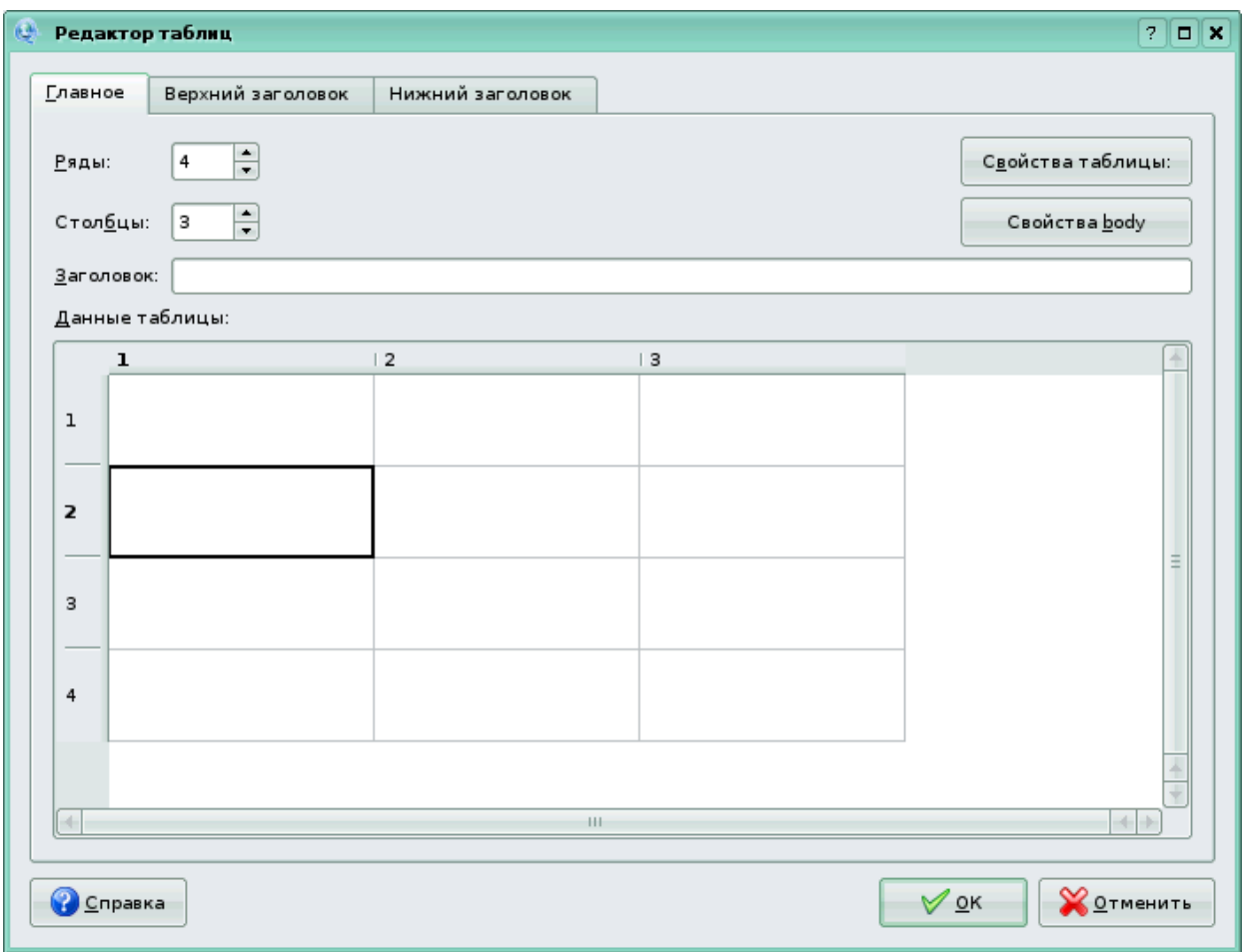

И.В. Машковцев. Создание и редактирование Интернет-приложений ...

Рис. 23. Окно Редактора таблиц

- зададим максимальное количество столбцов и строк
- введем заголовок таблицы

• объединим при необходимости ячейки — выделим нужные, щелкнем правой кнопкой мыши и в контекстном меню выберем *Объединить ячейки*;

- заполним ячейки таблицы данными;
- зададим *Свойства таблицы*:
- ширина (width),
- граница (border), т.е. толщина линии границы,
- расстояние между ячейками (сellspacing),
- поля внутри ячейки (cellpadding),
- выравнивание (align),
- цвет фона (background color);
- зададим Свойства tbody (тело таблицы, необязательный элемент): выравнивание (align),
	- вертикальное выравнивание (valign),
	- цвет тела таблицы (Bg color).

После нажатия кнопки ОК в код документа будет добавлена

структура таблицы:

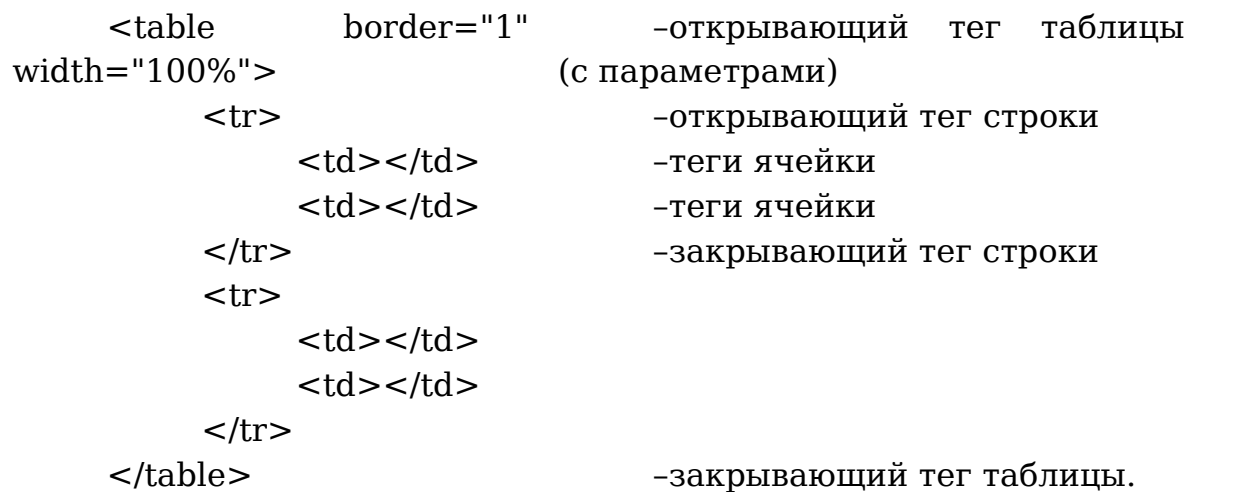

На панели инструментов (рис. 8) имеются кнопки добавления новой пустой таблицы, тела таблицы, строк, ячеек и пр. Можно также вручную добавлять и удалять содержимое и элементы таблицы.

Добавим фотографию и текст в таблицу. Несложно вручную добавить теги таблицы, строки и ячейки. Добавление остальных сотрудников кафедры можно выполнить копированием разметки и исправлением личных данных.

Схематично это будет выглядеть так:

<table>

```
<tr><td> фотография сотрудника №1 </td>
          <td> текст о сотруднике №1 </td>
     \langletr>
     <tr><td> фотография сотрудника №2 </td>
          <td> текст о сотруднике №2 </td>
     \langletr>
</table>
```
Итогом форматирования является рис. 24.

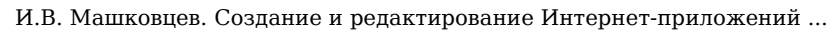

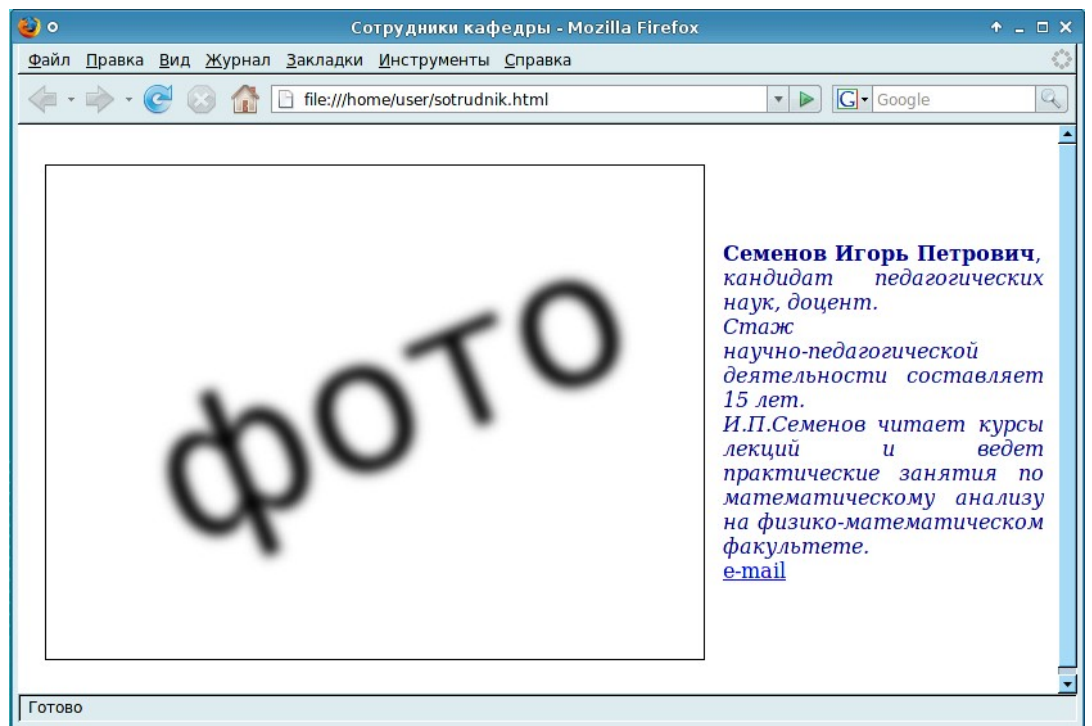

Рис. 24. Отформатированные объекты на странице

Для реализации загрузки фотографии по щелчку на эскизе воспользуемся встроенным инструментом веб-редактора Bluefish (см. пп. 2.5.3).

### **1.6.2. Создание списков**

<span id="page-32-0"></span>Структура списков очень похожа:

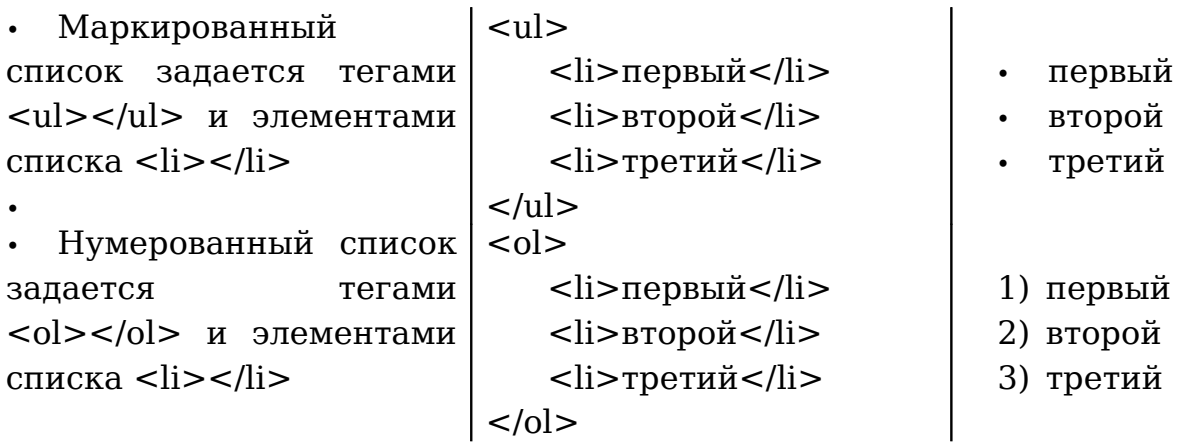

### <span id="page-33-1"></span>*1.7. Проекты*

Проект нужен для того, чтобы логически связать веб-страницы в один веб-сайт.

## <span id="page-33-0"></span>**1.7.1. Создание проектов**

Мастер проектов (**Проект** – **Новый проект...**) упрощает процесс создания проекта (рис. 25).

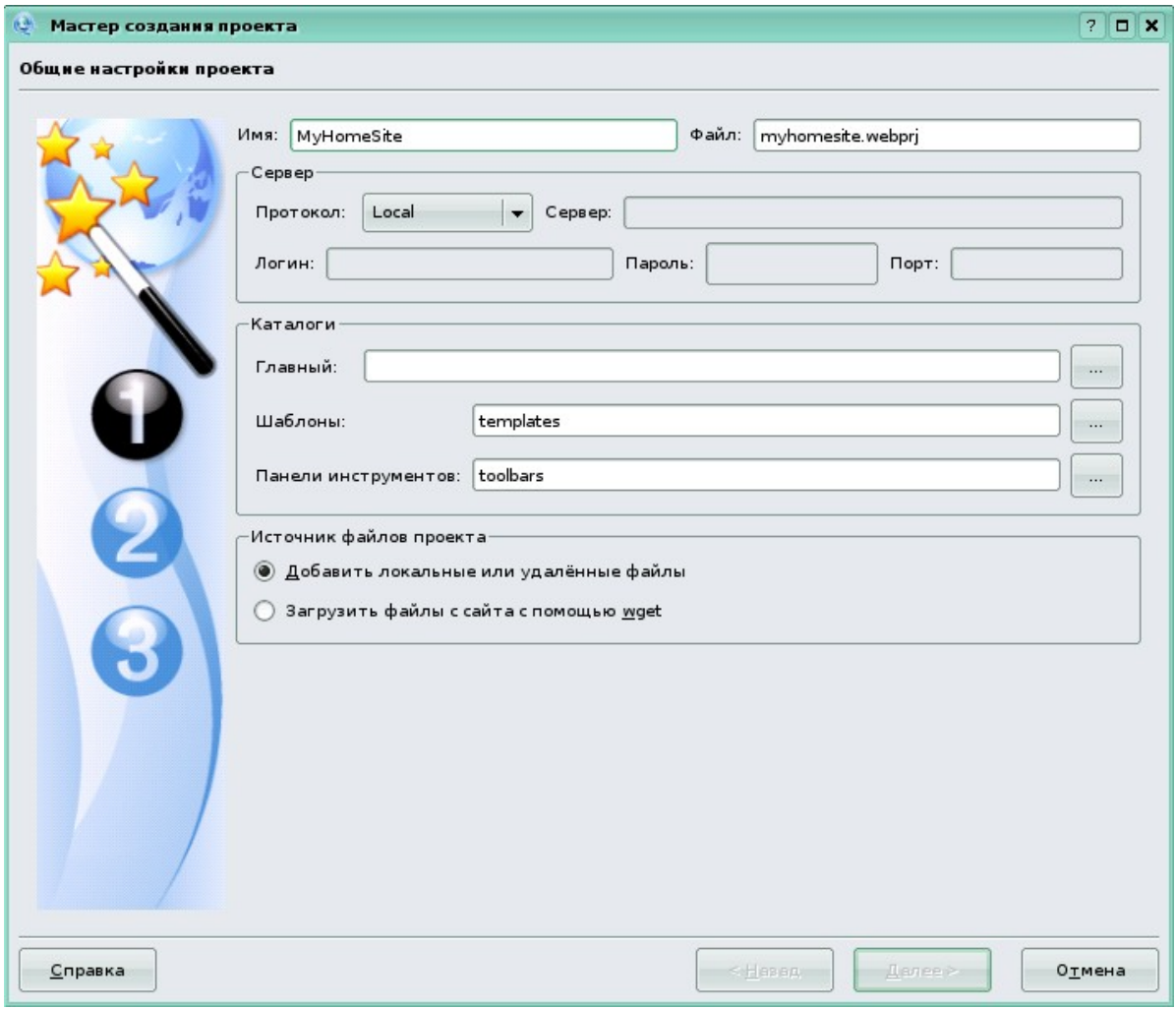

Рис. 25. Мастер проектов

Поля просты для понимания. Начните их заполнение по порядку, и у вас не возникнет проблем. Указанные в процессе создания проекта настройки всегда можно изменить и дополнить через меню **Проект** – **Свойства проекта** или воспользовавшись комбинацией клавиш **Shift** + **F7**.

За информацией по настройке параметров проекта, передачи файлов проекта на сервер обращайтесь к Руководству Quanta Plus, которое будет доступно локально (F1) или на сайте [21]. В Руководстве даны указания по этим действиям на русском языке.

## <span id="page-34-1"></span>*1.8. Фреймы*

# <span id="page-34-0"></span>**1.8.1. Создание фреймовой структуры**

*Фреймовая структура* – разделение веб-страницы на части, каждая из которых загружается из отдельного файла. *Фрейм* (от англ. frame – рама, рамка) – область страницы, разделенная по горизонтали или вертикали для удобства расположения элементов страницы, таких, как: логотип, меню, информационное наполнение документа. Фреймовая структура сильно напоминает таблицы с объединенными некоторыми ячейками.

Воспользуемся *Мастером фреймов* на вкладке *Прочее* панели инструментов (рис. 11).

Разделим страницу сначала по горизонтали (rows) на два ряда, а затем – по вертикали (cols) на два столбца (рис. 26).

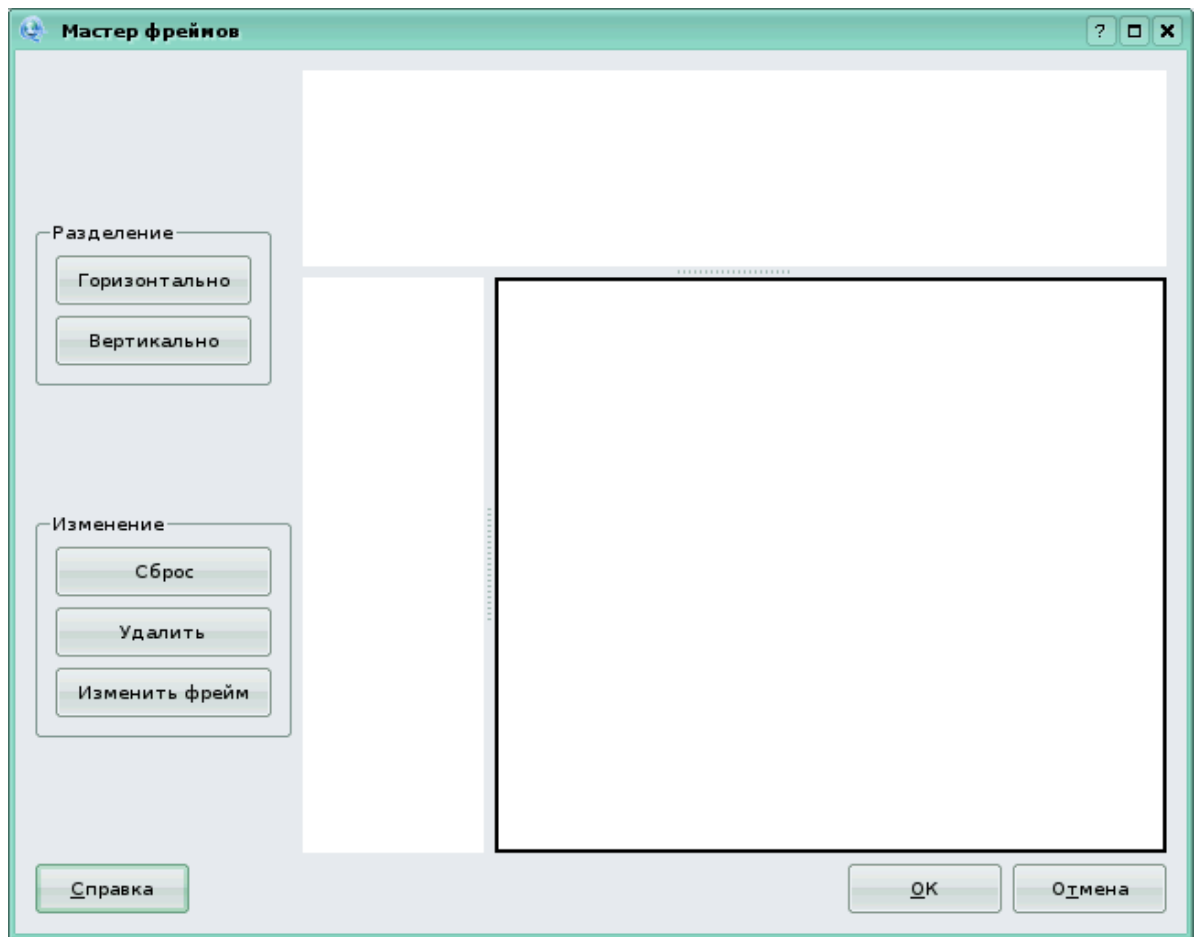

Рис. 26. Окно Мастер фреймов

Размеры фреймов задаются в пикселях или в процентах. По умолчанию Quanta Plus использует проценты. Если вместо одного из значений поставить звездочку (\*), браузер отведет этому фрейму оставшееся место. Если все значения заменить звездочками – фреймы

будут одинаковой величины:

<frameset rows="30%,70%"> – разделение по горизонтали <frame> <frameset cols="30%,70%"> – разделение по вертикали <frame> <frame>

</frameset>

</frameset>

Теперь добавим в теги вручную ссылки на файлы, которые будут загружаться. В данном редакторе эта функция на панели инструментов не реализована, хотя ее можно добавить самостоятельно. Итак, к каждому тегу <frame> добавить атрибут src="имя файла". Классический вариант – logo.html, menu.html, content.html. Прежде чем создавать файлы для фреймовой структуры, создайте сначала проект (см. п. 1.7), чтобы файлы были в одном каталоге и корректно открывались.

<frameset rows="30%,70%">

<frame src="logo.html">

<frameset cols="30%,70%">

<frame src="menu.html">

<frame src="content.html">

</frameset>

</frameset>

У тега <frame> имеется атрибут scrolling (полоса прокрутки), значения которого могут быть: no, yes, auto (значение по умолчанию, появляется при необходимости).

В файле menu.html скорее всего будут находиться ссылки на другие файлы сайта, и по задумке фреймовой структуры они должны открываться во фрейме content. Но при нажатии на ссылку файл откроется в том же фрейме либо в новой вкладке (окне) браузера, что неудобно. Тут используется атрибут name:

<frame src="content2.html" name="content"> А в теге ссылки необходимо добавить атрибут target:

<a href="content2.html" target="content">ссылка</a>
### *1.9. Шаблоны*

*Шаблоны* есть каркасы документов, куски сценариев и файлы, на которые можно вставить ссылку. Шаблоны в Quanta Plus – стандартная файловая структура со специальной организацией и интерфейсом. Вы можете копировать, переместить, просто поставить ссылку в структуру шаблонов для быстрого доступа к файлам.

Шаблоны хранятся во вложенных каталогах. Каждый тип шаблона имеет свои действия. Также есть возможность передавать некоторые значения, например размер изображения, для упрощения написания тегов.

Цель шаблонов – сделать вашу работу более продуктивной и динамической. Косвенно, это позволит вам не беспокоиться о загрузке файлов (шаблонов, на которые была установлена ссылка) на сервер – они будут загружены вместе с остальными файлами проекта. Некоторые шаблоны, поставляемые с Quanta Plus, могут использоваться только при определённых условиях.

Quanta Plus поддерживает несколько типов шаблонов:

- Двоичные
- Шаблоны документов
- Заготовки текста
- Шаблоны сайтов

Примеры каждого из них идут в поставке с Quanta Plus.

*Двоичные шаблоны*. Это могут быть картинки, PDF-файлы, ролики на flash и т.д. Такие файлы обычно включаются в документы посредством ссылок либо встраиванием (например, изображения через <img src=/src/url>). Примеры двоичных шаблонов можно найти в дереве глобальных шаблонов.

*Шаблоны документов*. Обычно более специфичные шаблоны размещаются глубже в подкаталогах. Это помогает лучше организовать их структуру, что приведёт к ускорению вашей работы. К шаблонам можно обращаться через дерево шаблонов.

*Заготовки текста*. Отличается от предыдущего типа тем, что не обязательно создавать новый документ, а нужно просто вставить часто используемый текст в текущий. Это может быть что угодно – от маленького комментария и до полного кода меню на JavaScript. Примеры заготовок можно найти в дереве глобальных шаблонов.

За подробной информацией о шаблонах обращайтесь к Руководству Quanta Plus, раздел Служебные панели.

### *1.10. Визуальное редактирование*

Визуальное позиционирование (VPL), или WYSIWYG, позволяет вам редактировать HTML или XHTML, следя за изменениями на лету. Как и в вашем любимом редакторе, вы можете щёлкнуть на документе, после чего появится курсор, и вы сможете вводить текст, вставлять картинки, форматировать текст и т.д. VPL поможет вам создавать хорошие веб-страницы без особых знаний языков разметки.

Quanta Plus предлагает два режима VPL: *Визуальный редактор* и *Совмещённый редактор* (Визуальный редактор и Редактор кода), которые можно переключить через меню Вид. Первый сменяет Редактор кода на Визуальный, а второй разделяет окно редактирования на две части: *Редактор кода* и *Визуальный редактор*.

Визуальный редактор работает так: документ загружается как обычная страница HTML или XHTML и появляется курсор. Вы можете изменять документ, а после переключения в *Редактор кода* вы увидите изменения, сделанные вами.

Второй режим такой же, как и первый, за исключением того, что вы можете сразу увидеть изменения в коде, сделанные при редактировании в Визуальном редакторе, или наоборот, увидеть наглядно изменения в отображении документа при редактировании его в *Редакторе кода*. При этом курсоры в обоих редакторах синхронизируются. Этот режим можно включить/выключить клавишей **F9**.

Интервалы обновления *Визуального редактора* и *Редактора кода* настраиваются в меню **Настройка** – **Настроить Quanta...**. Выберите вкладку *Визуальный редактор*. Если у вас мощный компьютер, можете сделать интервал обновления меньше.

В режиме Визуального редактора вы также можете изменить заголовок вашего документа, теги *Meta*. Теги Meta позволяют записывать информацию о документе. Например, ключевые слова для поисковиков, информация об обновлениях. Для этого выберите **Сервис** – **Свойства документа**. С помощью этого средства вы сможете изменить невидимые в Визуальном редакторе теги.

Вы можете использовать курсор, как и в вашем любимом редакторе, перемещая его стрелками (и всё же в некоторых случаях вы не сможете переместить курсор в необходимое вам место), вводить/вставлять и удалять/вырезать выделенный текст.

Чтобы изменить тег (будь то изображение, апплет и т.д.), переключитесь в *Дерево атрибутов* через **Вид** – **Служебные панели** или кнопка <tag> на первой служебной панели. Щёлкните на теге, который вы хотите изменить, или на объекте, содержащем его. Дерево атрибутов отображает имя текущего тега, так же как и список его

И.В. Машковцев. Создание и редактирование Интернет-приложений ... родителей и атрибутов.

Для удаления тега мы будем использовать *Дерево атрибутов*. В верхнем правом углу раскрытой панели находятся два маленьких крестика. Первый удаляет только текущий тег и, если спецификация HTML/XHTML не разрешает чтобы дочерние элементы удаляемого тега были без него, дочерние теги и т.д. Второй крестик удалит тег вместе с его содержимым (текстом между начальным и закрывающим тегами) без каких-либо проверок, так что будьте осторожны!

На панели инструментов Навигация, рядом с переключением в режим *Визуального редактора* и *Редактора кода* находится кнопка просмотра веб-страницы. Или в меню **Вид** – **Просмотр** (**F6**). Для проверки валидности собственных веб-творений используйте **Вид** – **Внешний просмотр** – Просмотр в Konqueror, Firefox, Opera и других браузерах. Естественно, они должны быть инсталлированы на компьютере.

Для установки Quanta Plus можно:

• скачать архив [kdewebdev-3.5.8.tar.bz2](http://prdownloads.sourceforge.net/quanta/kdewebdev-3.5.8.tar.bz2?download) с последней на сегодняшний день версией 3.5.8 (от 16 октября 2007 г.) с официального сайта [http://](http://quanta.kdewebdev.org/) [quanta.kdewebdev.org/;](http://quanta.kdewebdev.org/)

• установить из репозиториев с помощью меню графической оболочки операционной системы Add/Remove (Установка и удаление программ) или Менеджера пакетов Synaptic (Adept).

Не путайте Quanta Plus с программой Quanta Gold аналогичного назначения, представляющей собой коммерческий продукт [8].

# **Глава 2.Основы работы с Bluefish.**

**Bluefish** – это редактор для опытных веб-дизайнеров и программистов. Он поддерживает множество языков программирования и разметки; но наиболее удобен, в первую очередь, для динамических и интерактивных веб-сайтов. Bluefish является проектом разработчиков-приверженцев движения Open Source и распространяется по лицензии GPL.

Bluefish не является WYSIWYG веб-редактором. Это преднамеренно, что позволяет программисту иметь полный контроль. Для облегчения процесса редактирования имеется большое количество функций в вашем распоряжении. Для добавления разметки и кода есть панель инструментов, диалоги и меню, стандартное и настраиваемое пользователем под его потребности. Подсветка синтаксиса, расширенный поиск/замена, функциональные языковые функции ссылки делают Bluefish мощным развивающимся инструментом.

## *2.1. Запуск Bluefish*

В графической оболочке XFCE Bluefish может быть запущен из главного меню: **Разработка** – **Bluefish** (рис. 27). Из терминального окна Bluefish запускается просто с помощью команды **bluefish**.

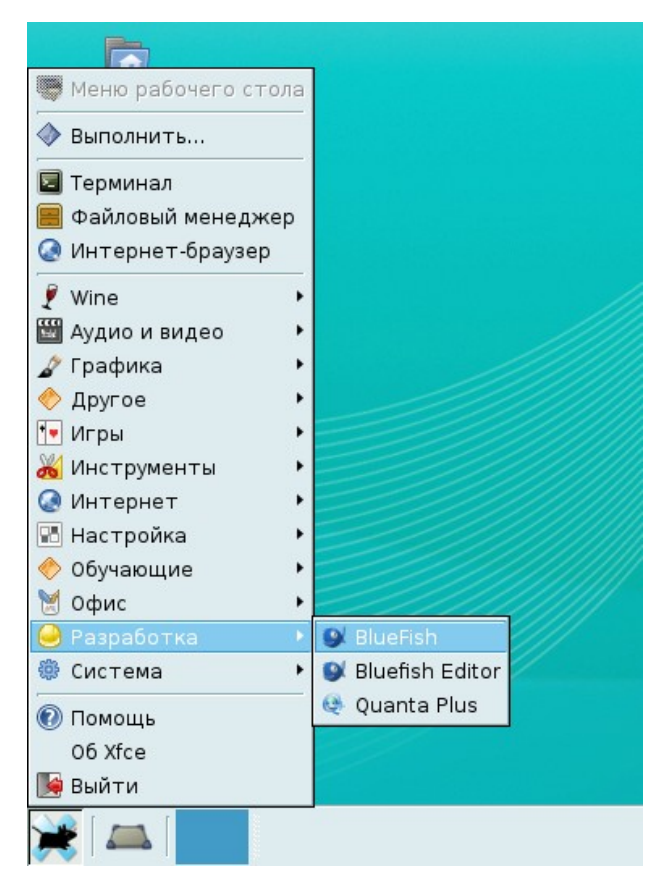

Рис. 27. Запуск Bluefish

#### *2.2. Пользовательский интерфейс*

Ниже рассмотрены основные элементы пользовательского интерфейса.

#### **2.2.1. Рабочая область**

Большую часть пользовательского интерфейса занимает рабочая область. Bluefish имеет так называемый "Многодокументный интерфейс", но есть на самом деле многие другие области редактора, доступные с помощью вкладок. По умолчанию, закладки открытых документов расположены внизу окна (рис. 28).

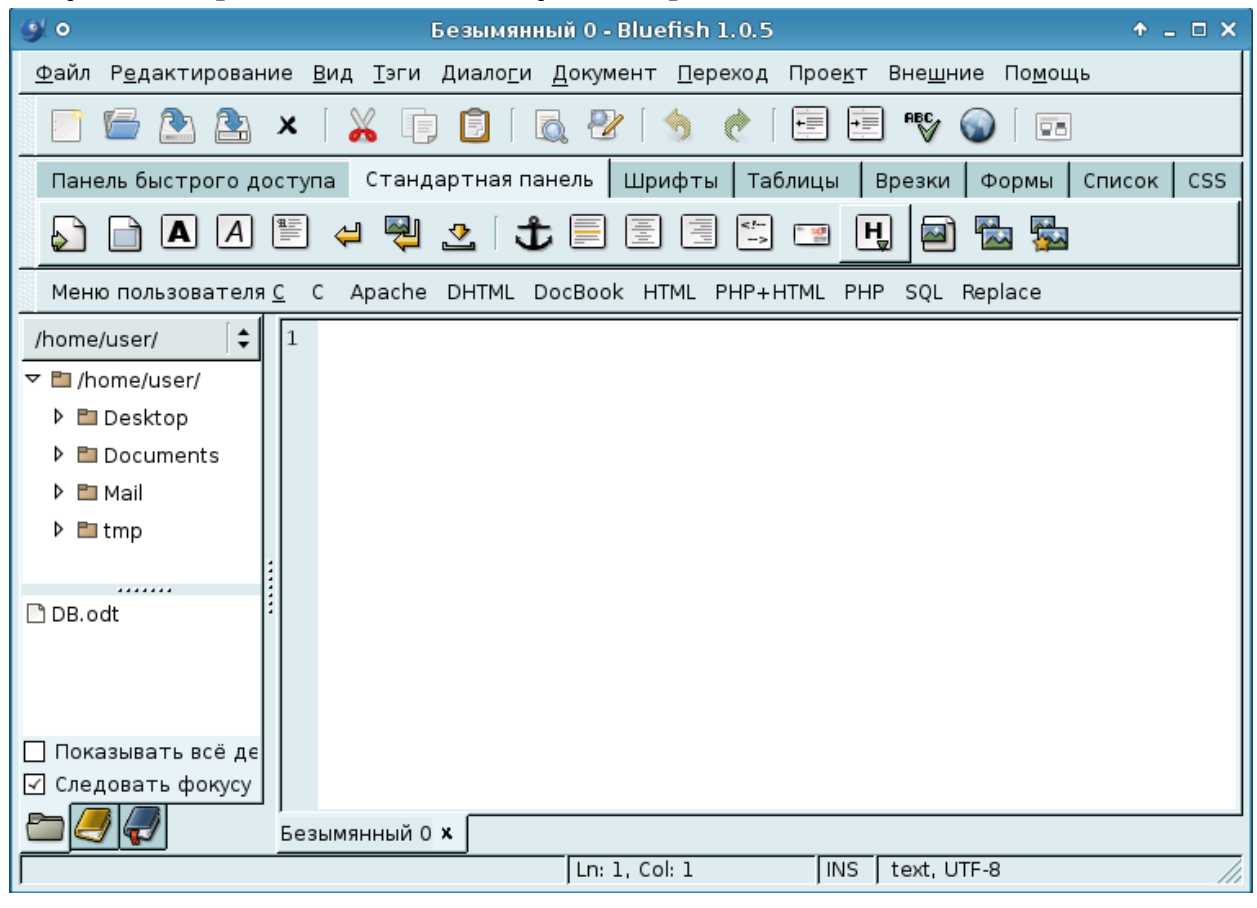

Рис. 28. Рабочая область Bluefish

Заметьте, что если документ был изменен, его имя на закладке красного цвета. Эти изменения также отмечены красным в списке доступных документов, который открывается, щелкнув правой кнопкой мыши на вкладку (рис. 29).

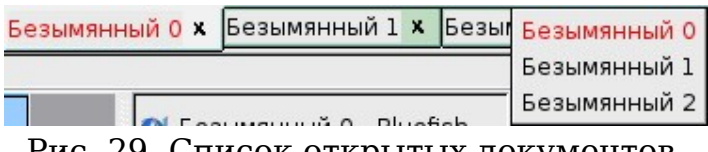

Рис. 29. Список открытых документов

#### **2.2.2. Меню и панели инструментов**

В верхней части интерфейса Bluefish находится меню, главная панель инструментов, панель инструментов HTML и пользовательское меню (рис. 30).

Файл Редактирование Вид Тэги Диалоги Документ Переход Проект Внешние Помощь

#### Рис. 30. Главное меню Bluefish

Основная панель инструментов дает быстрый доступ к основным функциональным возможностям редактора (рис. 31)

|  |  |  | $\Box$ . $\Box$ . $\Box$ . $\Box$ . $\Box$ . $\Box$ . $\Box$ . $\Box$ . $\Box$ . $\Box$ . $\Box$ . $\Box$ |
|--|--|--|----------------------------------------------------------------------------------------------------|
|--|--|--|----------------------------------------------------------------------------------------------------|

Рис. 31. Основная панель инструментов

Панель инструментов окна редактирования (рис. 32) обеспечивает доступ к наиболее часто используемым функциям HTML. Наборы инструментов не требуют поэлементного перечисления, достаточно навести курсор мыши на кнопку — появится всплывающая подсказка об инструменте. Разделение на группы инструментов схоже на разделение в веб-редакторе Quanta Plus (см. пп. 1.1.3). Первая вкладка изначально пустая, она настраивается пользователем, на нее добавляются часто используемые инструменты. Вкладка *Врезки* содержит в себе инструменты по работе с фреймами.

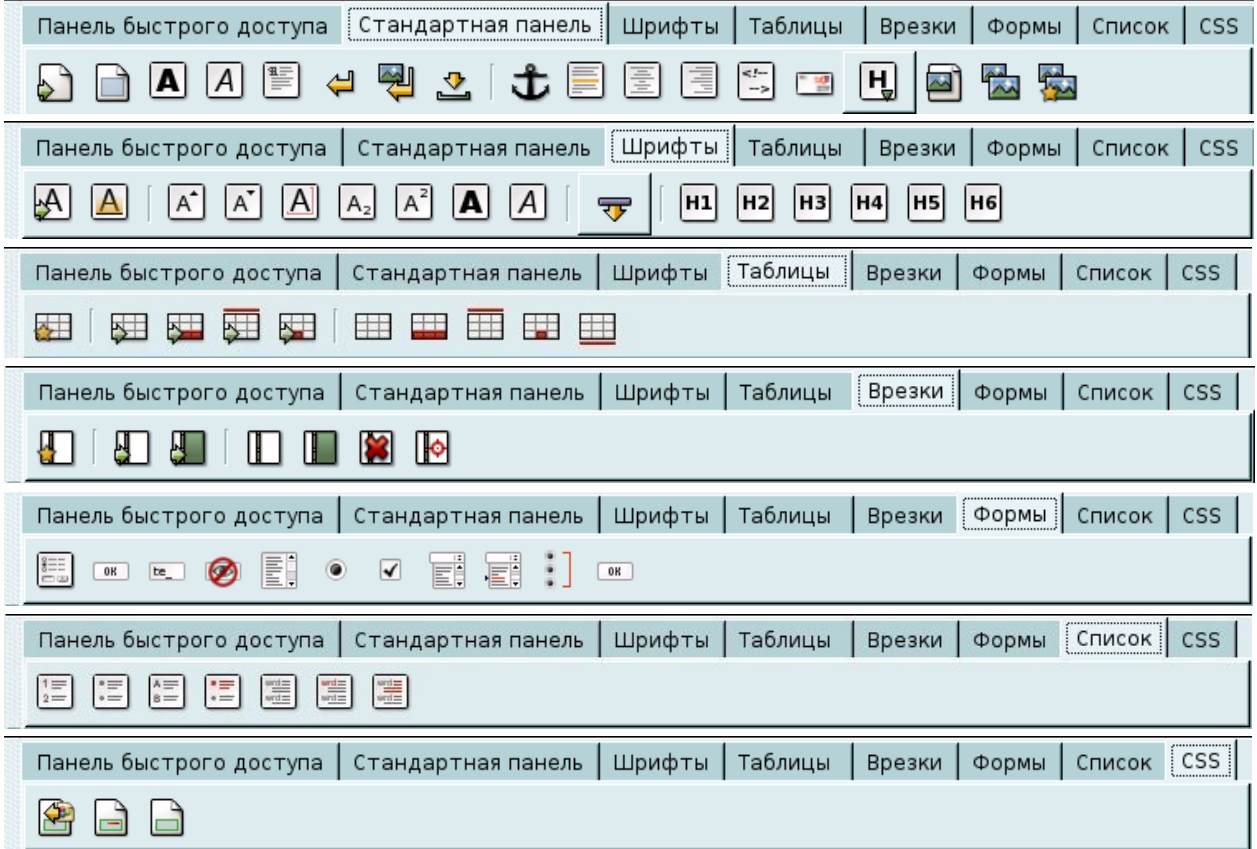

#### Рис. 32. Панель инструментов окна редактирования

Обычно пользовательская панель инструментов обеспечивает доступ к языкам и замену функций. Она полностью настраивается через настройки панели (рис. 33).

| Меню пользователя C С |  | Apache DHTML DocBook |                                | HTML PHP+HTML PHP  |  | SQL |
|-----------------------|--|----------------------|--------------------------------|--------------------|--|-----|
|                       |  |                      | "Made with Bluefish" Link      |                    |  |     |
|                       |  |                      | Any paired tag                 |                    |  |     |
|                       |  |                      | Any single tag                 |                    |  |     |
|                       |  |                      | Any tag with 'class' attribute |                    |  |     |
|                       |  |                      | Any tag with 'id' attribute    |                    |  |     |
|                       |  |                      | Any tag with 'style' attribute |                    |  |     |
|                       |  |                      | Comment                        |                    |  |     |
|                       |  |                      | <b>DOCTYPES</b>                |                    |  |     |
|                       |  |                      | <b>External Stylesheet</b>     |                    |  |     |
|                       |  |                      | Forms                          |                    |  |     |
|                       |  |                      |                                | Hyperlinked Anchor |  |     |
|                       |  |                      | Image                          |                    |  |     |
|                       |  |                      | Link                           |                    |  |     |
|                       |  |                      | Meta                           |                    |  |     |
|                       |  |                      | Named Anchor                   |                    |  |     |
|                       |  |                      | Script                         |                    |  |     |

Рис. 33. Пользовательская панель инструментов

### **2.2.3. Боковая панель**

В левой части редактора – область боковой панели. Если вы предпочитаете, чтобы панель находилась в правой части окна редактора, просто измените настройку на вкладке Интерфейс пользователя в окне Редактирование настроек. Боковая панель состоит из:

• файл-браузера (рис. 34), который обеспечивает быстрый доступ к файлам и каталогам;

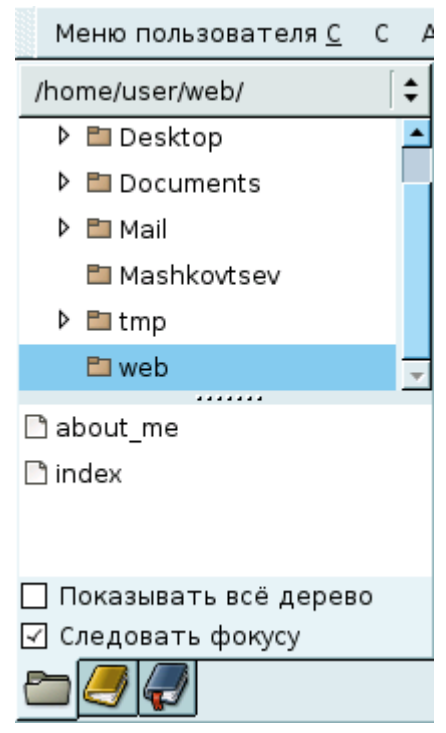

И.В. Машковцев. Создание и редактирование Интернет-приложений ...

Рис. 34. Файл-браузер

• окна просмотра функций (рис. 35) CSS2, HTML, PHP и Python с их синтаксисом, некоторые из них предусматривают диалоги, чтобы помочь вам использовать их;

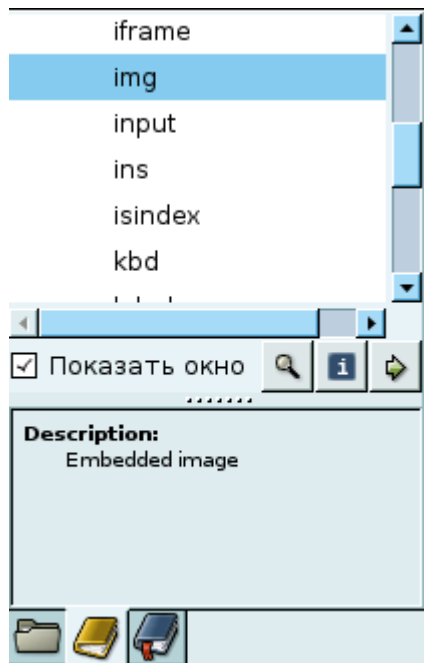

Рис. 35. Окно просмотра функций

• закладки браузера (рис. 36), обеспечивают доступ к ранее отмеченным позициям в файле.

И.В. Машковцев. Создание и редактирование Интернет-приложений ...

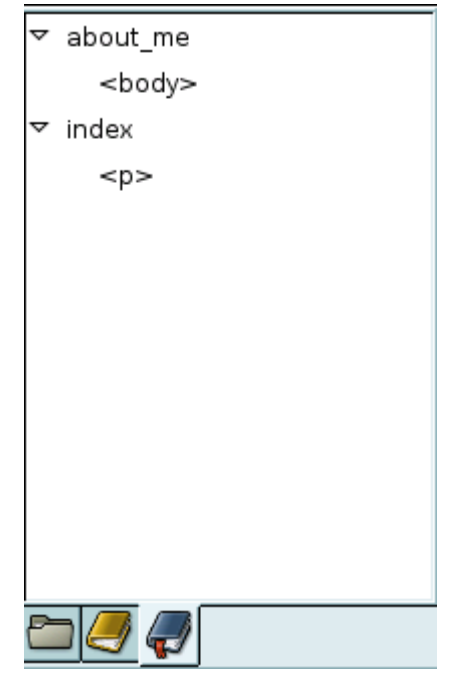

Рис. 36. Закладки браузера

Если вы хотите отключить любой из этих пунктов, вы можете установить эти параметры в меню Вид.

### **2.2.4. Строка состояния**

В нижней части окна Bluefish имеется строка состояния. Здесь показана информация о номере текущей строки и столбца, режиме курсора: вставка (INS) или замена (ОВР) символов, а также типе файла и кодировке символов.

### **2.2.5. Меню Помощь**

В меню **Помощь** содержится типичный пункт **О программе…**. Там вы найдете в открывшемся окне информацию о продукте, разработчиках (рис. 37) и переводчиках; плюс информация об опциях и пакетах, используемых в сборке Bluefish в вашей системе.

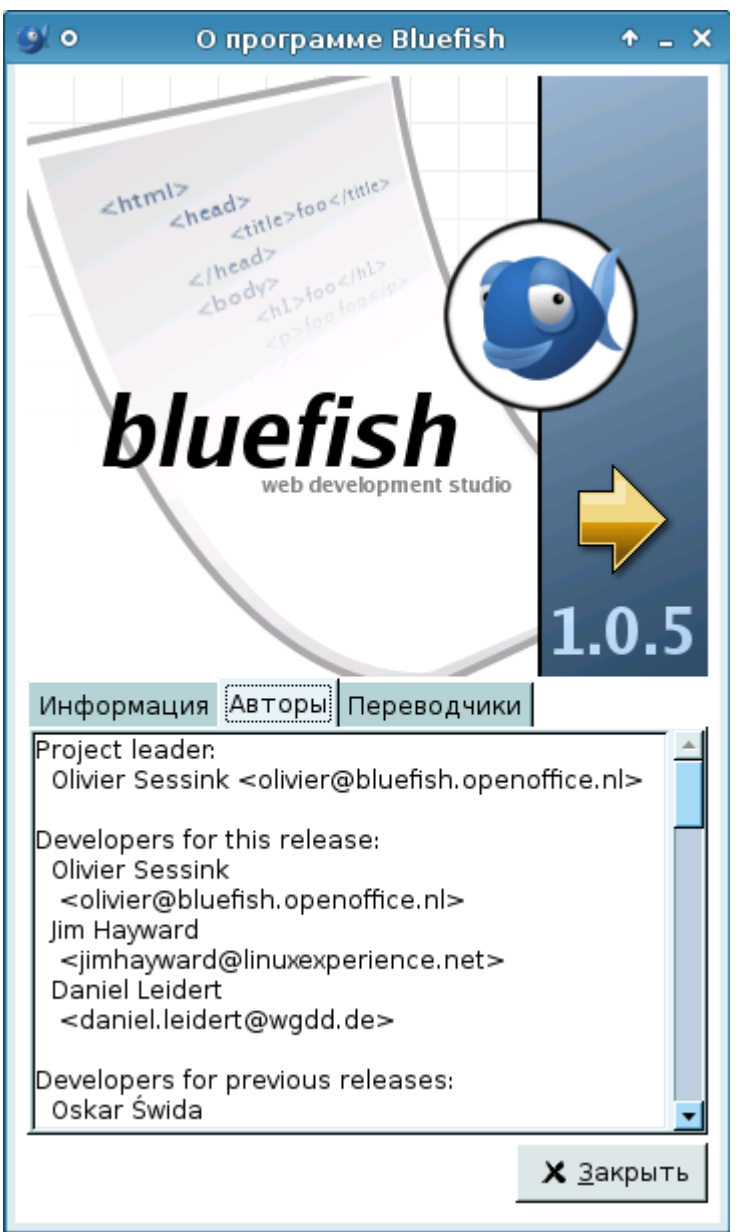

Рис. 37. Окно «О программе Bluefish»

#### *2.3. Работа с файлами и папками*

Большинство операций над файлами доступны в меню **Файл**. Используя это меню, вы можете создать новый файл, открыть существующие файлы, файлы могут быть сохранены или переименованы. Вы можете также включить один файл в другой и возвратить модифицированный файл в свое прежнее состояние.

Вы можете добавлять папки, удалять файлы и обновлять файлбраузер в боковой панели, используя контекстное меню. Вы также можете открыть файл с помощью перетаскивания с рабочего стола или из файлового менеджера к любой части окна редактора.

В силу того, что инструментарий веб-редактора Bluefish похож на Quanta Plus, выполните задания из первой главы (см. п. 1.3).

### **2.3.1. Создание файлов**

Для создания нового файла помимо использования **Файл – Новый** (**Ctrl + N**), или значка *Новый* на панели инструментов, вы можете также использовать **Файл – Новое окно** (**Shift + Ctrl + N**).

Чтобы в дальнейшем не беспокоиться о сохранении, щелкните правой кнопкой мыши на нужную директорию в боковой панели и выберите *Новый файл*. Вам будет предложено диалоговое окно *Имя файла*, где можно будет ввести требуемое имя (рис. 38).

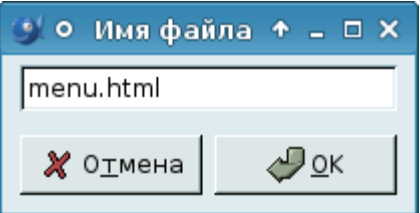

Рис. 38. Диалоговое окно «Имя файла»

#### **2.3.2. Управление каталогами**

Чтобы создать новый каталог, нажмите правой кнопкой мыши на нужный родительский каталог, в списке каталогов в боковой панели и выберите *Новая директория*. Затем введите нужное имя каталога в появившемся окне. Bluefish создаст каталог с указанным именем (рис. 39).

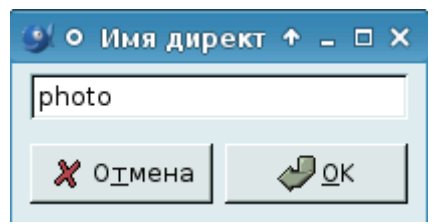

Рис. 39. Диалоговое окно «Имя директории»

Заметим, что вы не можете удалять каталоги в Bluefish, но можете обновить панель из контекстного меню файл-браузера, если удалите их извне. Это особенно полезно, когда вы добавляете или удаляете файлы и каталоги.

Если вы щелкните правой кнопкой мыши на каталоге, в файлбраузере в боковой панели, вы можете установить этот каталог как базовый. Тогда вы можете вызвать его прямо из всплывающего меню в верхней части файл-браузера.

#### **2.3.3. Открытие файлов**

Через пункт меню **Файл – Открыть...** (**Ctrl + O**) или значок *Открыть...* в основной панели инструментов могут быть открыты один или несколько файлов. Если вы хотите, чтобы файлы были открыты в новом окне, используйте **Файл – Новое окно**, а затем открывайте желаемые файлы как обычно (рис. 40).

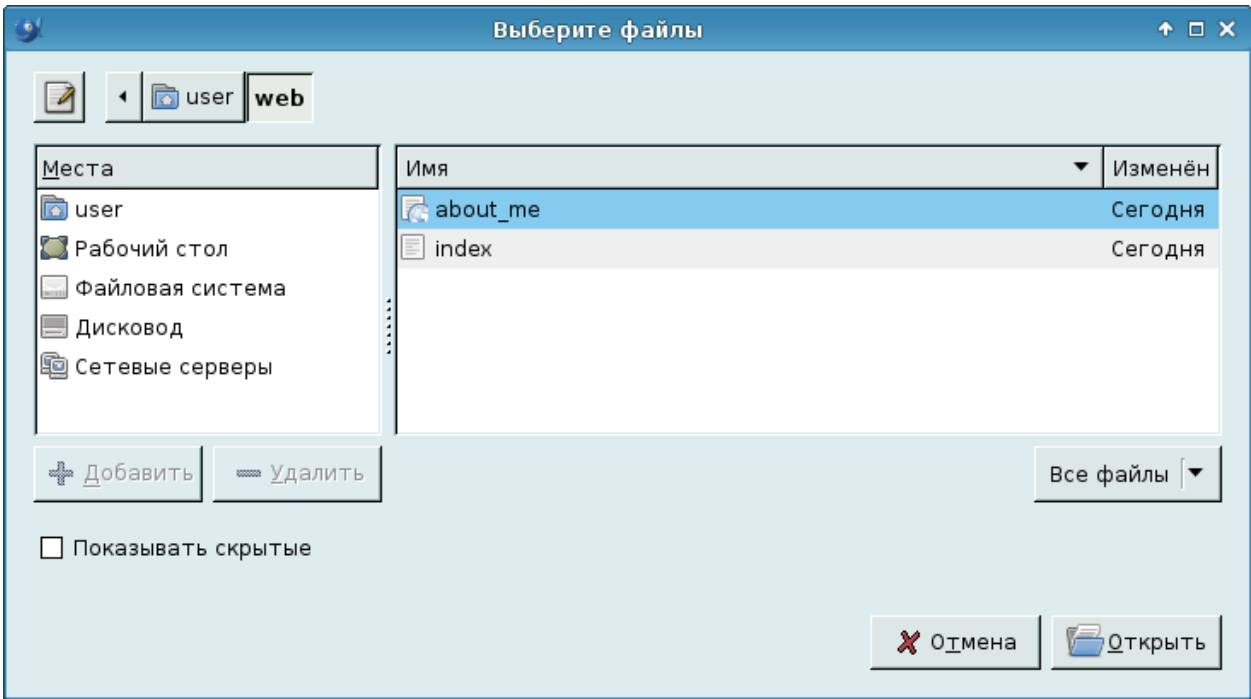

Рис. 40. Диалоговое окно «Открыть...»

Недавно открытые файлы могут быть открыты, выбрав их из списка в **Файл – Открыть недавние**. Число файлов в этом меню можно задать в окне *Редактирование настроек* в разделе *Файлы*.

Контекстное меню просмотра файлов в боковой панели также может быть использовано для открытия файлов.

Если у вас были установлены пакеты gnome-vfs или gnome-vfs2 перед установкой Bluefish, вы сможете открывать файлы на удаленном

компьютере через пункт меню **Файл** – **Открыть** URL**...** (см. пп. 2.3.11).

#### **2.3.4. Сохранение файлов**

Чтобы сохранить документ, вы можете использовать меню **Файл – Сохранить**, кнопку *Сохранить* на панели инструментов, или нажмите комбинацию клавиш быстрого доступа **Ctrl + S**.

Если файл еще не сохранялся на диске, то вам будет предложено следующее диалоговое окно (рис. 41):

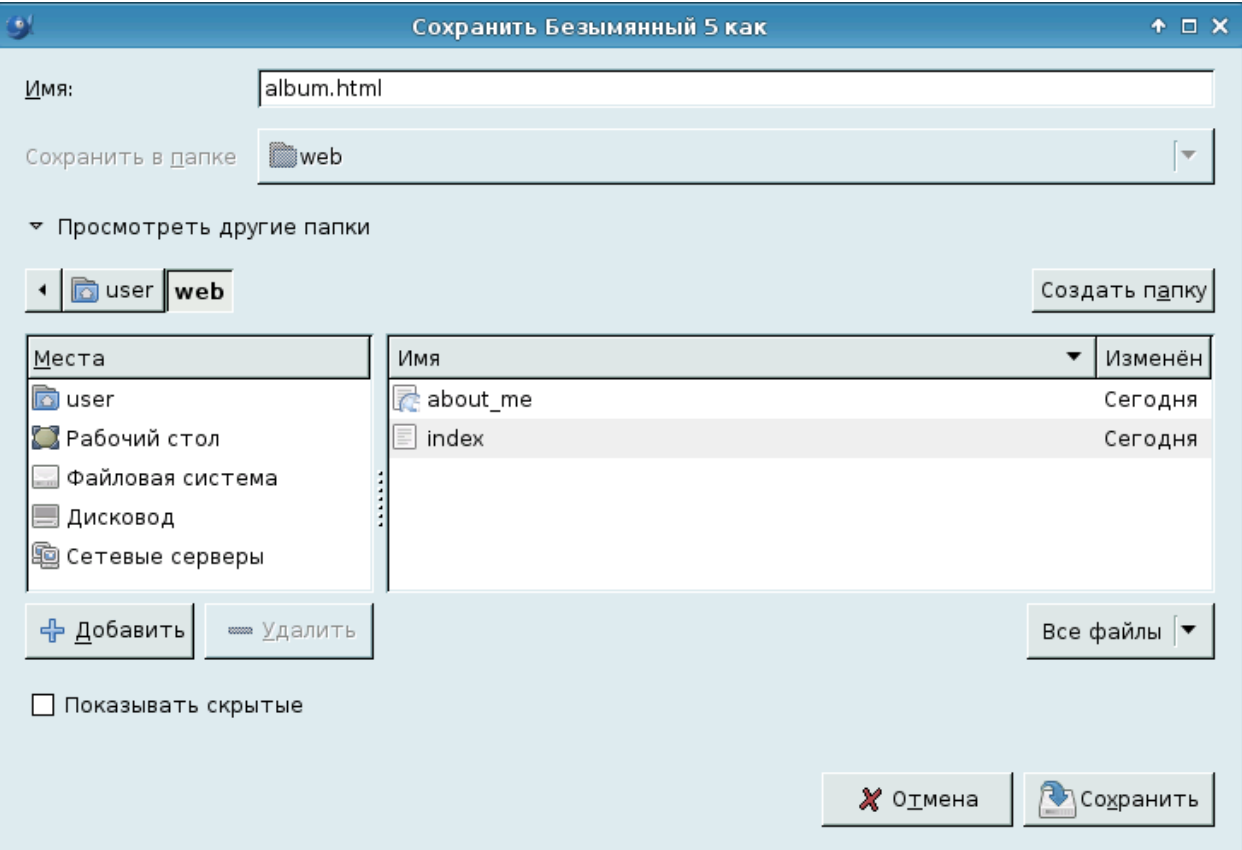

Рис.41. Диалоговое окно «Сохранить как…»

Если файл уже существует на диске, диалоговое окно не появляется. Предполагается, что имя файла не изменится.

Если документ был изменен, имя файла отображается красным цветом в документе закладок; если вы щелкните правой кнопкой мыши на вкладках, полный путь отображается красным цветом в списке открытых файлов.

По умолчанию в процессе сохранения создается резервная копия. Исходный файл копируется в тот же файл с добавлением знака тильда (~). Этот суффикс и поведение резервной копии могут быть изменены в Редактировании настроек в разделе Файлы. Прежде чем сохранить файл, Bluefish будет проверять, был ли исходный файл изменен на диске, используя время последней модификации и размер файла.

Можно сохранить документ под другим именем, с помощью меню

**Сохранить как...** (**Shift + Ctrl + S**), или кнопки *Сохранить как...* на панели инструментов. Исходный файл будет по-прежнему существовать.

Чтобы сохранить все измененные файлы, вы можете использовать меню **Файл – Сохранить все**. Это позволит сохранить все документы, которые были модифицированы, и вывести вам диалоги сохранения, если некоторые из файлов новые.

### **2.3.5. Переименование файлов**

Можно переместить или переименовать документ, используя пункт меню **Файл – Переименовать...** (**F2**) или щелкнув правой кнопкой мыши на имени файла в боковой панели и выбрав пункт **Переименовать** (рис. 42).

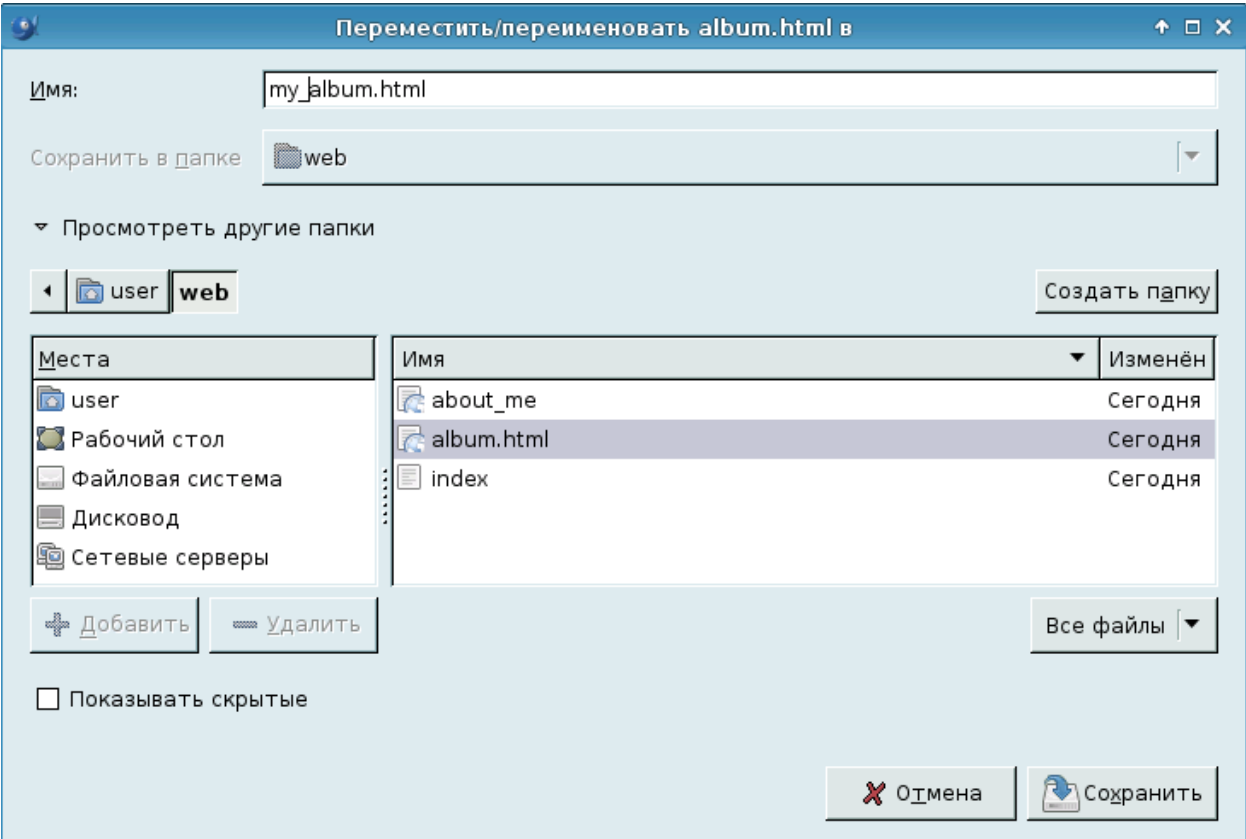

Рис. 42. Диалоговое окно «Переименовать/переместить»

## **2.3.6. Удаление файлов**

Чтобы удалить файл, нажмите правой кнопкой мыши на его имя в файл-браузере в боковой панели. Вам будет предложено либо подтвердить удаление или отказаться от процесса, если вы имеете права доступа. Будьте осторожны с этой функцией, не существует простого способа восстановить удаленный файл (рис. 43).

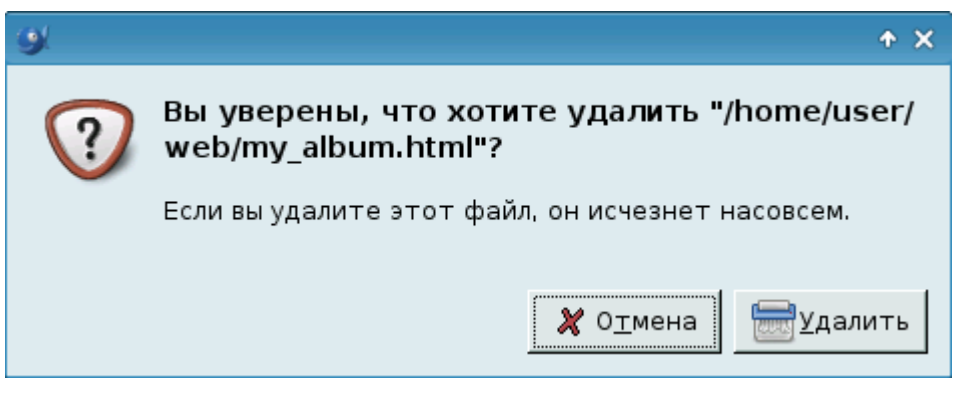

Рис. 43. Диалоговое окно «Удаление»

### **2.3.7. Закрытие файлов**

Если вы хотите закрыть файл быстро, щелкните по крестику на вкладке документа. Вы также можете использовать кнопку *Закрыть* на панели инструментов, пункт меню **Файл – Закрыть** или **Ctrl + W**.

Если файл не изменялся, он просто закроется. Если файл был изменен, то вам будет предложен диалог сохранения (рис. 44).

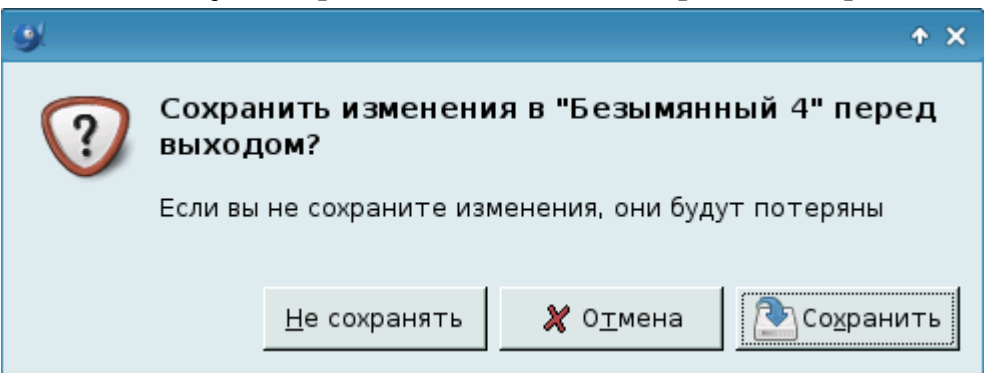

Рис. 44. Диалоговое окно «Диалог сохранения файлов»

Когда речь идет о нескольких файлах, вы можете использовать пункт меню **Файл – Закрыть все** (**Shift + Ctrl + W**).

Для каждой модификации файла вам будет предложен диалог сохранения, в котором вы можете выбрать: сохранить изменения, закрыть файл (например, отказавшись от каких-либо изменений), или отменить операцию (рис. 45).

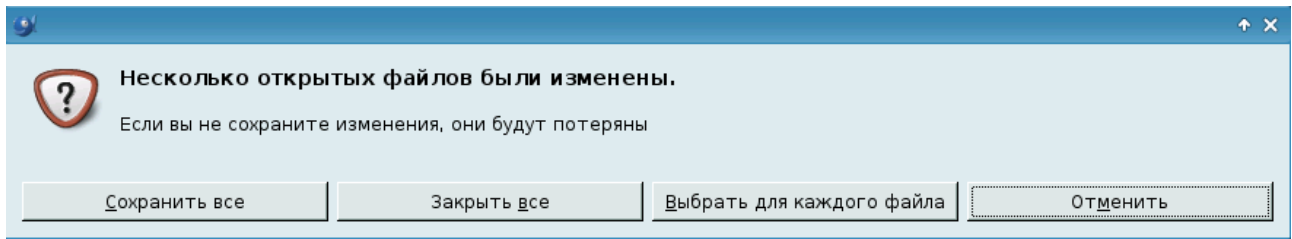

Рис. 45. Диалоговое окно «Закрытие всех файлов»

### **2.3.8. Вставка файлов**

Вы можете вставить содержимое любого текстового файл в текущий документ с помощью пункта меню **Файл – Вставить...** (рис. 46).

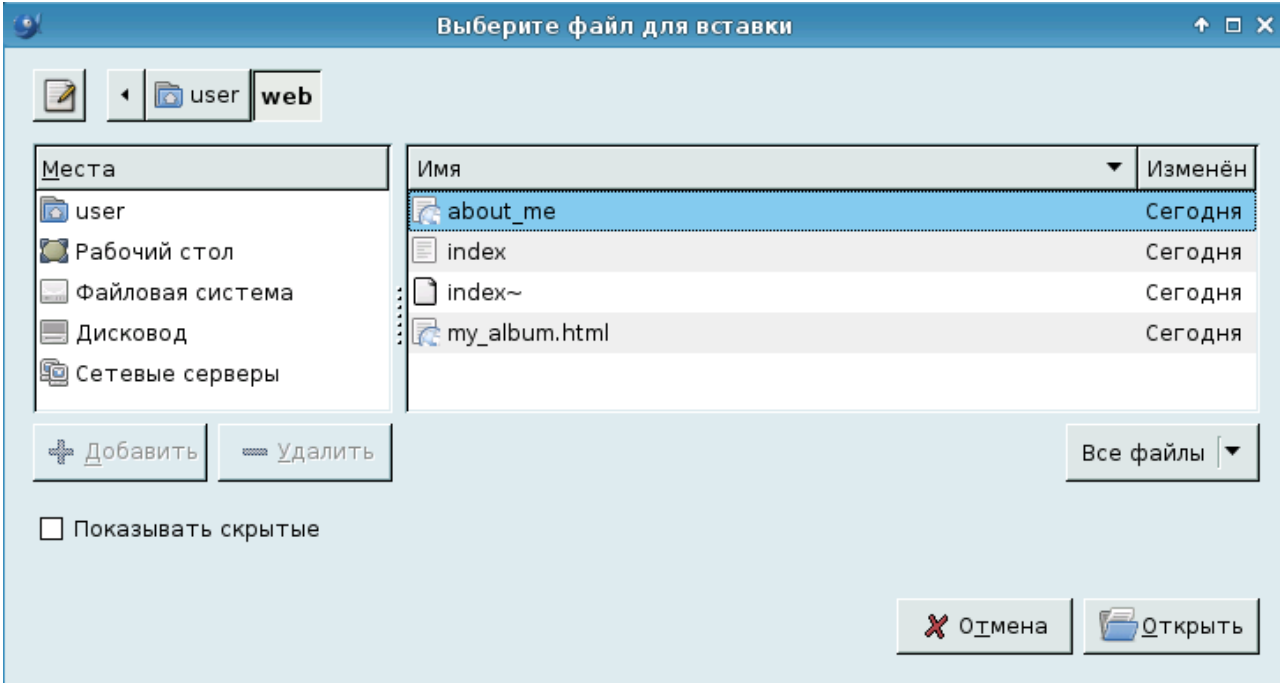

Рис. 46. Вставка файла

Содержимое этого файла будет вставлено в позицию курсора. Можно сохранить небольшие фрагменты HTML-кода часто повторяющиеся на странице в отдельный файл и при необходимости вставлять его.

Всегда сохраняйте файл, прежде чем вставить в ного другой, это позволит предотвратить потенциальные потери данных.

### **2.3.9. Меню Редактирование**

Функции **Отменить** и **Повторить** доступны из меню **Редактирование** главного меню, а также через «горячие клавиши»:

• Отмена действия (**Ctrl + Z**)

• Повтор действия (**Shift + Ctrl + Z**)

Функции **Отменить все** и **Вернуть все** в меню **Редактирование** будут отменять или повторять все хранящиеся изменения. Максимальное количество изменений может быть настроено в Редактировании настроек. По умолчанию Bluefish будет помнить последние 100 изменений в каждом документе.

Функции **Вырезать**, **Копировать**, **Вставить** доступны из меню

**Редактирование** главного меню, а также «горячие клавиши»:

- Вырезать (**Ctrl + X**)
- Копировать (**Ctrl + C**)
- Вставить (**Ctrl + V**)

Возможны и другие варианты выполнения данных операций.

#### **2.3.10. Подсветка синтаксиса**

Подсветка синтаксиса – раскраска слов, которые имеют особое значение для языка. Структура может варьироваться: например, "<title>" означает "начало заголовка" в HTML "function" означает "начало функции" в PHP.

При редактировании Bluefish будет обновлять структуру документа. Синтаксис для всего документа может быть обновлен с помощью меню **Документ** – **Обновить подсветку синтаксиса** (F5).

## **2.3.11. Дистанционные файлы**

Предполагая, что есть соединение с Интернетом, файлы могут быть открыты с помощью Файл – Открыть URL (рис. 47). Эта функция зависит от установки пакета gnome vfs на вашем компьютере. Если он установлен и работает, то можете использовать http://, sftp://, smb://.

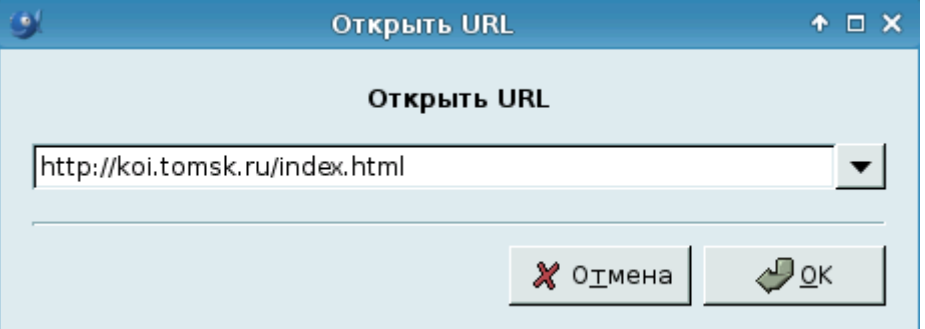

Рис. 47. Открытие URL с веб-сайта

Здесь вы можете посмотреть на таблицу стилей на веб-сайте после ее открытия через Bluefish.

### **2.3.12. Кодировка символов**

Есть много различных стандартов кодирования символов, текстовых файлов. Наиболее известен стандарт ASCII, который описывает лишь 127 символов, а также поддерживается во всех текстовых редакторах. Наиболее распространенным в настоящее время стандартом является UTF-8, в котором описываются тысячи символов; UTF-8 обратно совместима с ASCII.

Внутри Bluefish всегда будет работать с UTF-8. При открытии файла Bluefish должен определить правильную кодировку для файла. Для HTML файлов кодирование должно присутствовать в теге <meta name="encoding">. Bluefish всегда будет использовать этот тег, если он имеется в файле. Если этот тег имеет кодировку, что не будет присутствовать в конфигурационном файле Bluefish, эта кодировка автоматически добавится в конфигурационный файл.

### *2.4. Проекты*

Проекты являются своего рода сохранением состояния вебредактора. Таким образом, они представляют собой весьма удобный способ работать с файлами, разбросанными по всему вашему диску, или выбрать только те файлы, которые вас интересуют в рамках огромного дерева каталогов. Проекты функции доступны через меню Проект.

#### Нажмите **Проект – Новый проект**.

Если имеются открытые документы, вы можете добавить их в проект или же создать пустой (рис. 48). Заполните поля в диалоговом окне «Создать новый проект».

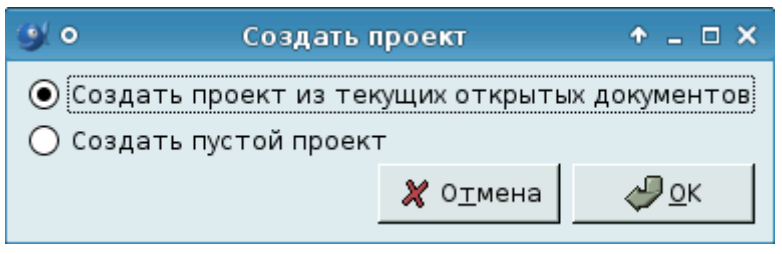

Рис. 48. Создание нового проекта

В базовом каталоге в боковой панели отображаются только файлы, находящиеся в его иерархии.

После того как проект будет создан, нужно указать Bluefish, где вы хотите сохранить его. Введите имя файла проекта в окне диалога. Заметьте, что вы можете сохранить проект не обязательно в том месте, где хранятся файлы, к которым проект относится (рис. 49).

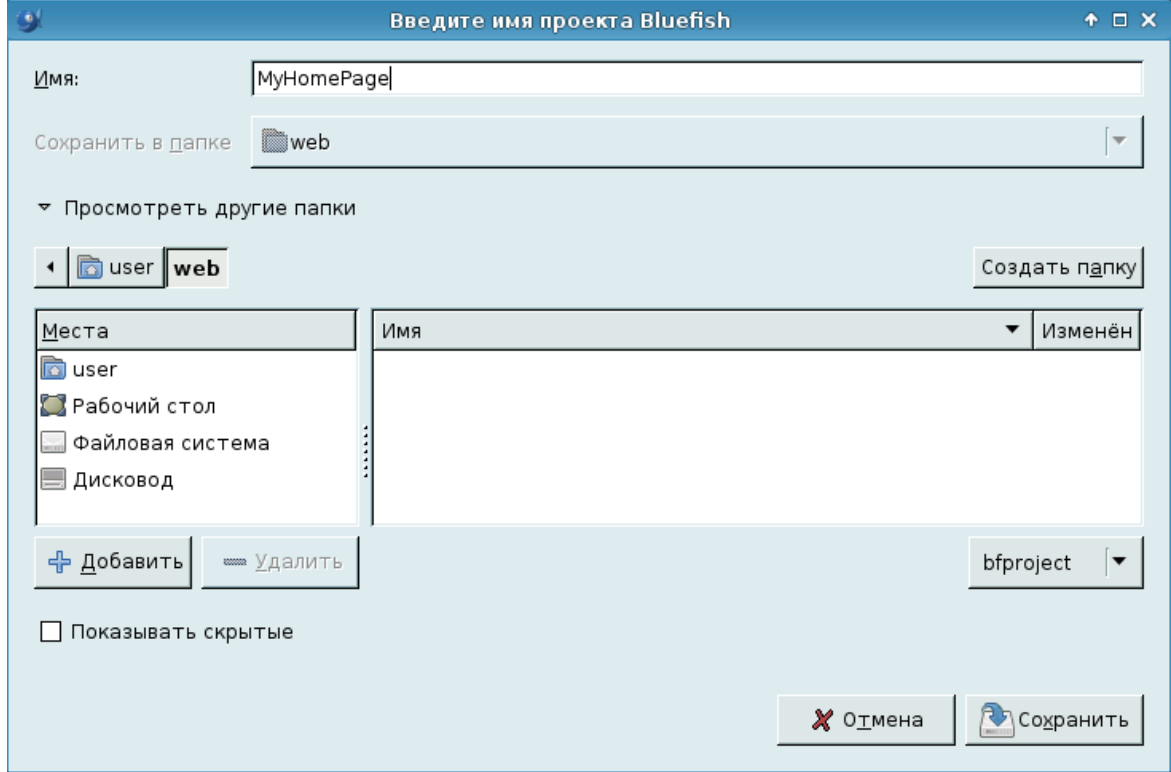

Чтобы открыть проект, выберите **Проект – Открыть проект...** или **Проект – Открыть недавние**. При выборе первого варианта появляется окно диалога выбора проекта Bluefish (рис. 50).

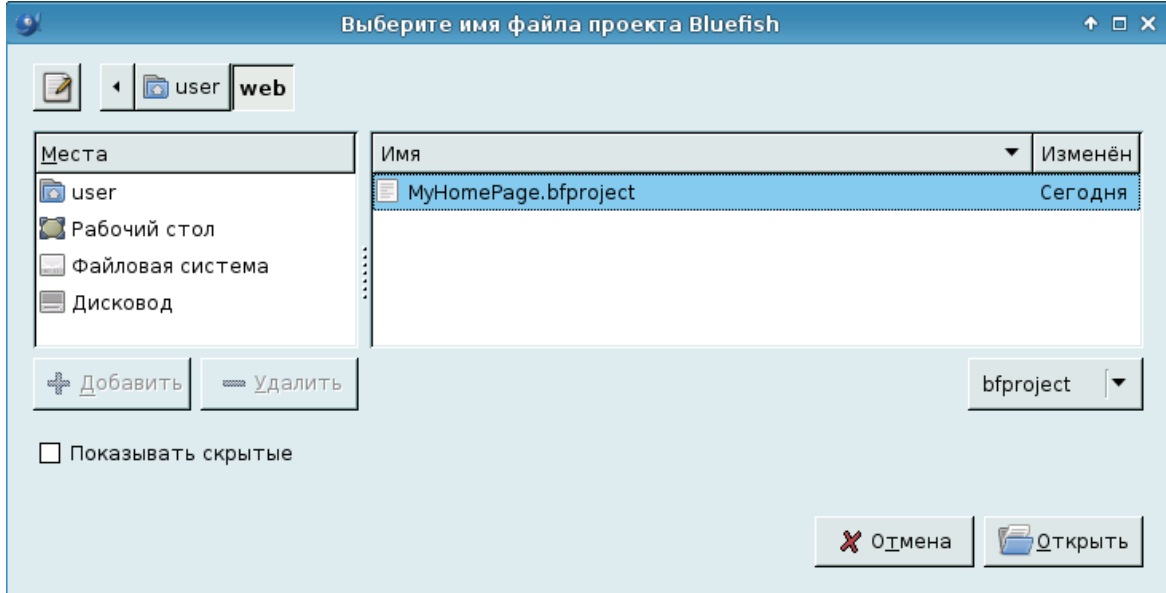

Рис. 50. Выбор проекта

Чтобы сохранить проект с текущим названием/местоположением, используйте меню **Проект – Сохранить** или **Проект – Сохранить и закрыть**; если нужно сохранить его под новым именем/местоположением, используйте **Проект – Сохранить как...** Если какой-либо файл в проекте был изменен, диалог позволит вам сохранить файл, отказаться от изменения или отменить сохранение. Все файлы, открытые в проекте, сохраняются автоматически и открываются в следующий раз, когда вы открываете проект.

В рамках проекта также сохраняются некоторые базовые настройки, в результате чего проект имеет собственные настройки.

#### *2.5. Некоторые особенности работы в редакторе*

#### **2.5.1. Автозакрытие тега**

По умолчанию Bluefish будет автоматически проставлять закрывающие тэги для HTML- и XML-документов. Например, если вы введете  $\langle p \rangle$  внутри HTML-документа, Bluefish поставит  $\langle p \rangle$ . Так что как только вы закончите вводить HTML-тег, и он должен иметь закрывающий тег, Bluefish поможет вам закрыть тег автоматически. Эту функцию можно отключить, сняв галочку в меню **Документ** – **Автоматически закрывать теги HTML** (**Ctrl + T**).

#### **2.5.2. Панели инструментов HTML**

HTML, безусловно, наиболее поддерживаемый язык в Bluefish. Существуют специальные панели инструментов HTML с диалогами и тегами (рис. 51 и 52).

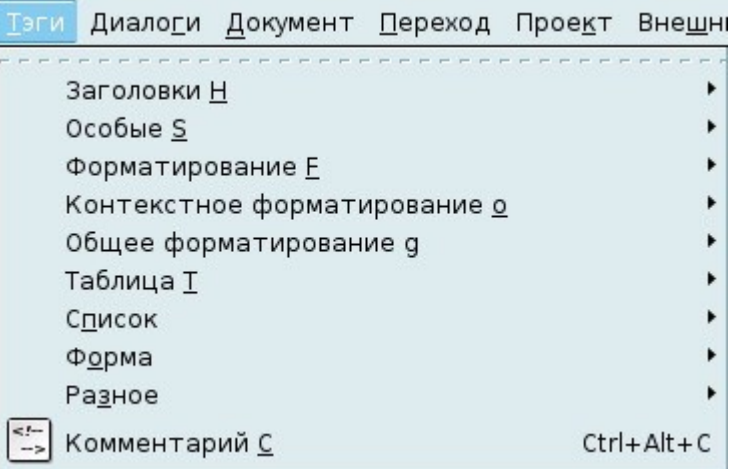

#### Рис. 51. Меню HTML-теги

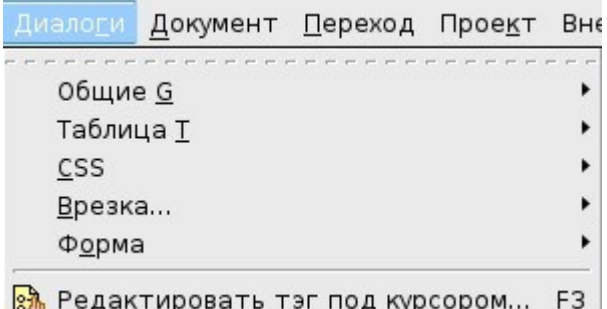

Рис. 52. Меню HTML-диалоги

На панели инструментов HTML имеется два вида кнопок. Можно различить каждый тип по всплывающей подсказке при наведении курсора мыши на кнопку:

• во-первых, имеются кнопки, которые открывают диалоговое окно для некоторых тегов HTML. Всплывающие подсказки этих кнопок заканчиваются тремя точками;

• во-вторых, имеются кнопки, которые будут непосредственно вставлять текст. Всплывающие подсказки этих кнопок не имеют точек.

Существующий тег может быть отредактирован. Вы можете это сделать, щелкнув правой кнопкой мыши на тег, и выбрать *Редактировать метку* в контекстном меню. Вы можете также поместить курсор в тег и использовать меню **Диалоги – Редактировать тэг под курсором...** (**F3**). Не у всех тегов, однако, есть диалог, так что это не всегда возможно. Цвета в формате RRGGBB также могут быть отредактированы из контекстного меню, вызванного правой кнопкой мыши.

#### **2.5.3. Эскиз изображения**

Bluefish может автоматически генерировать эскизы (уменьшенные картинки) для изображений. Эскиз имеет небольшой размер, со ссылкой на увеличенное изображение. Bluefish будет создавать небольшие изображения в зависимости от настроек, вставлять тег <img> в файл, тег <a>, соединяющий оригинал. Эскизы создаются в той же директории, что и первоначальные источники.

Форматы, используемые для картинки, могут быть png или jpg. По умолчанию это формат png. Для изображения jpg расширение эскиза будет jpg (или jpeg).

Есть два варианта вставки эскиза:

• меню **Диалоги – Общие – Вставить эскиз...**  $(\textbf{Shift} + \textbf{Alt} + \textbf{N});$ 

• на стандартной панели инструментов HTML соответствующая кнопка.

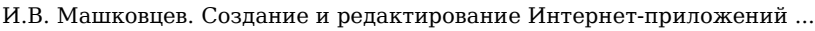

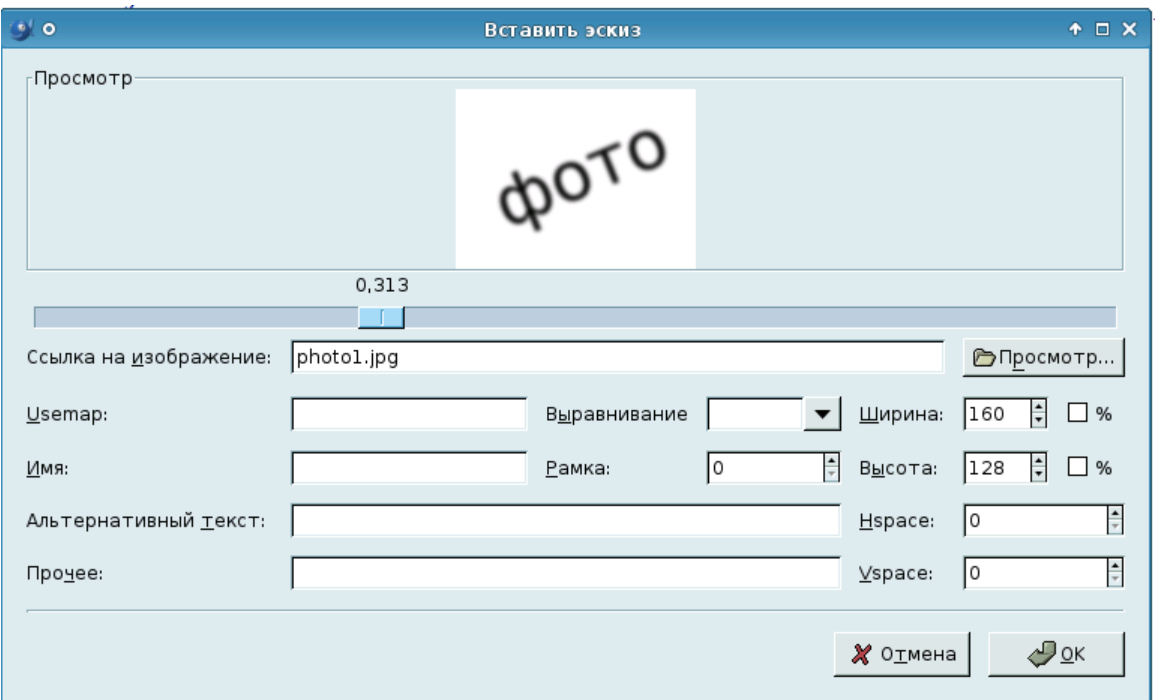

Рис. 53. Окно Вставить эскиз

В диалоговом окне вставить эскиз очень просто (рис. 53). Вы выбираете файл изображения, заполняете некоторые атрибуты тега <img>, выбираете масштабирование и нажимаете OK. Масштабирование выбирается путем перемещения ползунка. Вставляемое изображение вы увидите в режиме предварительного просмотра. Bluefish создаст эскиз с расширением \_thumbnail.png или \_thumbnail.jpeg (в зависимости от настройки изображения в настройках).

Причем добавим параметр target с значением \_blank к гиперссылке для загрузки фотографии в новом окне.

Код для jpg-изображения и эскиза выглядит примерно так: <a href="photo1.jpg" target="\_blank"><img src="photo1\_thumbnail.png" width="160" height="128" border="0" alt="Семенов И.П." align="left"></  $a >$ 

В результате, в каталоге сайта будут содержаться изображения в двух экземплярах: эскиз и полная версия.

Результат выполнения задания для одного сотрудника будет выглядеть так:

| $\circ$                  | Сотрудники кафедры - Mozilla Firefox                                                                                                    | $+$ $  \times$ |  |  |
|--------------------------|----------------------------------------------------------------------------------------------------|----------------|--|--|
| <u>Ф</u> айл             | Правка Вид Журнал Закладки Инструменты Справка                                                                                                    |                |  |  |
|                          | $ G $ Google<br>file:///home/user/sotrudnik.html   v<br>⋗                                                                                                    |                |  |  |
| <b>DOTC</b>              | Семенов Игорь Петрович,<br>кандидат педагогических наук, доцент.<br>Стаж научно-педагогической деятельности<br>составляет 15 лет.<br>И.П.Семенов читает курсы лекций и ведет<br>практические занятия по математическому<br>физико-математическом<br>анализу<br>на<br>факультете.<br>e-mail |                |  |  |
| mailto:semenov@yandex.ru |                                                                                                    |                |  |  |

Рис. 54. Веб-страница с использованием эскиза изображения

### **2.5.4. Настройка Панели быстрого доступа**

Панель инструментов быстрого доступа является определяемой пользователем. Все кнопки панели инструментов HTML можно добавить к этой панели инструментов, просто щелкнув правой кнопкой мыши на кнопке и выбрав *Добавить на панель быстрого доступа* (рис. 55).

Заметим, что вы не можете добавить всплывающее меню. Таким образом, если этот пункт вы хотите добавить внутри всплывающего меню, вы должны сначала нажать на всплывающее меню, чтобы просмотреть его содержимое, а затем щелкните правой кнопкой мыши на желаемый элемент для вставки его в Панель быстрого доступа.

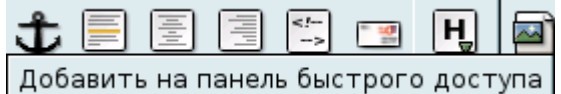

Рис. 55. Добавление элемента на Панель быстрого доступа

Если вы хотите удалить кнопку из Панели быстрого доступа, нажмите правой кнопкой мыши и выберите *Убрать с панели быстрого доступа* (рис 56).

Вы также можете изменить расположение элементов. Чтобы сделать это, нажмите правой кнопкой мыши и выберите элемент *Сдвинуть вправо* или *Сдвинуть влево*. Данный элемент будет перенесен в левом или правом направлении.

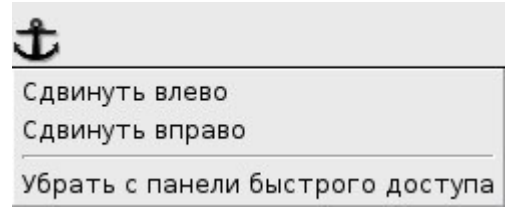

Рис. 56. Удаление элемента с Панели быстрого доступа

### **2.5.5. Закладки**

В Bluefish можно добавить закладки к строке текста, и вы можете использовать закладки для быстрого перехода на этом месте, или даже для открытия документа, о котором говорится в закладке на этой строке.

Закладки можно добавлять к местоположению курсора с помощью пункта меню **Редактирование** – **Добавить закладку** (**Ctrl + D**) или с помощью правой кнопки мыши в тексте, и выбрав *Добавить закладку*. Вы можете удалить закладку, находясь на строке, где добавлена закладка, используя пункт *Удалить закладку* в контекстном меню.

Каждая закладка в данном документе отмечена голубым фоном номера строки (рис. 57).

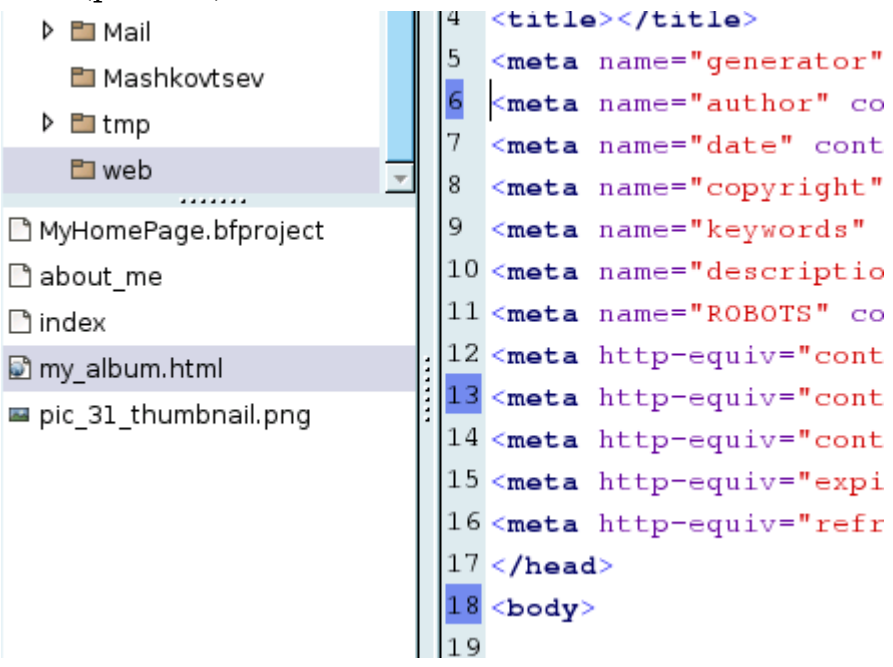

Рис. 57. Маркировка закладок

Закладки могут быть временными или постоянными. Постоянные закладки сохранятся, а временные исчезнут после закрытия Bluefish.

Закладки можно найти в третьей вкладке боковой панели, отсортированные в соответствии с документом и номером строки.

Если вы щелкнете правой кнопкой мыши по закладке в боковой

панели, то получите всплывающее меню с различными опциями (рис. 58).

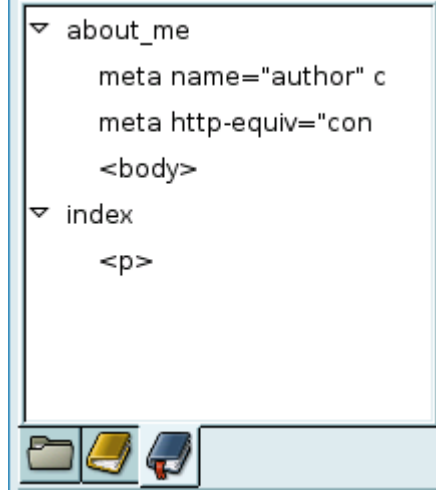

Рис. 58. Закладки в Боковой панели

Меню содержит:

• Перейти к закладке. Позволяет перейти на место закладки в документе, открывая его, если необходимо.

• Редактирование. Позволяет изменять закладки: из временных в постоянные или, наоборот, назвать их и дать его краткое описание.

- Удалить.
- Удалить все в документе.
- Удалить все.

## *2.6. Получение Bluefish*

Многие дистрибутивы Linux включают Bluefish или позволяют установить его с помощью своего менеджера пакетов. Чтобы получить последнюю версию Bluefish, вам необходимо загрузить исходные файлы из репозитория.

Вместе с тем основным источником Bluefish является веб-сайт, где имеется несколько версий этого программного продукта. Загрузка доступна на странице http://bluefish.openoffice.nl/download.html. Здесь вы можете загрузить исходный код и бинарные пакеты для Debian, Red Hat/Fedora и Mandrake.

Уважаемый читатель, теперь, после рассмотрения интерфейса веб-редакторов, создайте веб-старницу по предложенному примеру, ответьте на предлагаемые ниже вопросы, выполните практические задания, а затем, вооружившись справочником по HTML, можете приступать в созданию собственного сайта.

### *2.7. Пример создания веб-страницы с фреймовой структурой*

Для создания веб-страницы с фреймовой структурой необходимо создать несколько HTML-документов:

index.html — документ с разделением на фреймы;

logo.html — документ с «шапкой» сайта;

menu.html — документ, содержащий ссылки;

index2.html, index3.html — документы с наполнением, открывающиеся по ссылкам.

Предлагаем листинги каждого документа с минимальным наполнением содержимого.

#### **Листинг1. index.html**

```
<frameset rows="30%,70%" border="0">
          <frame src="logo.html">
          <frameset cols="30%,70%">
               <frame src="menu.html">
               <frame name="content" src="index2.html">
          </frameset>
     </frameset>
     Листинг2. logo.html
     <html><head> 
             <meta http-equiv="Content-Type" content="text/html;
charset=utf-8">
     </head>
     <body>
     <font size="+4"> Название сайта </font> <br>
     Пояснительный текст.
     </body>
     </html>
     Листинг3. menu.html
     <html>
     <head>
             <meta http-equiv="Content-Type" content="text/html;
charset=utf-8">
```

```
И.В. Машковцев. Создание и редактирование Интернет-приложений ...
     </head>
     <body>
     <a href="index2.html" target="content">Документ 1</a>
     <a href="index3.html" target="content">Документ 2</a>
     </body>
     </html>
     Листинг4. index2.html
     <html><head> <title>Документ 1</title> 
              <meta http-equiv="Content-Type" content="text/html;
charset=utf-8">
     </head>
     <body>
     Содержимое документа 1.
     </body>
     </html>
     Листинг5. index3.html
     <html>
     <head>
       <title>Документ 2</title> 
              <meta http-equiv="Content-Type" content="text/html;
charset=utf-8">
     </head>
     <body>
     Содержимое документа 2.
     </body>
     </html>
```
Можете скопировать листинги в веб-редактор, сохранить указанными именами и проверить веб-страницы в работе.

### **Вопросы для самоконтроля и задания для самостоятельного выполнения**

#### **Вопросы:**

- 1. Что такое браузер?
- 1) программа для создания веб-страниц,
- 2) программа для просмотра веб-страниц,
- 3) программа для создания баз данных,
- 4) программа для создания мультимедийных презентаций.
- 2. HTML это …
- 1) язык программирования,
- 2) инструмент копирования текста,
- 3) язык разметки гипертекста,
- 4) аббревиатура не имеет смысла.

3. Какой из редакторов поддерживает многооконный интерфейс?

- 1) только Quanta Plus,
- 2) только Bluefish,
- 3) оба поддерживают,
- 4) оба не поддерживают.

#### 4. В каком пункте меню можно создать новый HTML-документ?

- 1) Файл
- 2) Вид
- 3) Проект
- 4) Справка

5. В обоих ли редакторах (Quanta Plus, Bluefish) имеется режим визуального редактирования?

- 1) да,
- 2) нет.

6. Существует ли возможность в Quanta Plus и Bluefish создавать пользовательские наборы кнопок на панели инструментов?

- 1) да,
- 2) нет.

7. Есть ли в редакторах такое понятие, как «проект»?

- 1) да, только в Quanta Plus,
- 2) да, только в Bluefish,
- 3) нет,
- 4) есть.

8. Какую информацию можно увидеть в строке состояния? (выберите несколько вариантов)

- 1) номер строки положения курсора,
- 2) номер столбца положения курсора,

3) режим ввода курсора,

4) количество строк в документе.

9. Где можно посмотреть список файлов, добавленных в проект веб-редактора Quanta Plus?

1) на раскрытой вкладке Проект левой служебной панели,

2) в меню Проект – Список файлов проекта…,

3) нельзя посмотреть,

4) Quanta Plus не работает с проектами.

10. При использовании фреймов … (отметьте правильные варианты)

1) экономится трафик пользователя загрузки одинаковых элементов веб-страниц,

2) легко исправлять ссылки сайта, хранящиеся в одном фрейме,

- 3) отпадает необходимость в создании таблиц,
- 4) нельзя использовать фоновый рисунок.

11. Какие атрибуты нужно добавить к ссылке и фрейму, чтобы файл по ссылке загрузился в определенном фрейме?

- 1) атрибут align к ссылке, атрибут name к фрейму,
- 2) атрибут target к ссылке, атрибут name к фрейму,
- 3) атрибут name к ссылке, атрибут target к фрейму,
- 4) атрибут name к ссылке, атрибут rows к фрейму.

12. С помощью чего реализуется разметка текста, изображений и других объектов на веб-странице?

- 1) тегов,
- 2) команд,
- 3) операторов,
- 4) операндов.

13. Чем отличается открывающий и закрывающий теги?

- 1) символом /
- 2) символом  $\langle$
- 3) символом |
- 4) символом  $\sim$
- 14. Все ли теги парные?
	- 1) да,

2) нет.

- 15. Какую разметку выполняют теги <br> or <p>?
	- 1) одинаковый результат разметки,
	- 2) <br> переход на новую строку, <p> параграф,
	- 3) <br> параграф, <p> переход на новую строку,
	- 4) <br>– горизонтальная линия, <p>– параграф.

#### 16. В какой системе счисления задается числовое значение цвета?

- 1) двоичной,
- 2) восьмеричной,
- 3) десятичной,
- 4) шестнадцатиричной.

#### **Правильные ответы:**

1-б; 2-в; 3-в; 4-а; 5-б; 6-а; 7-г; 8-а,б,в; 9-а; 10-а,б; 11-б; 12-а; 13-а; 14-б; 15-б; 16-г.

#### **Задания:**

1. Создать в веб-редакторе файл index.html с разделением на фреймы.

Выберите один из вариантов и реализуйте его:

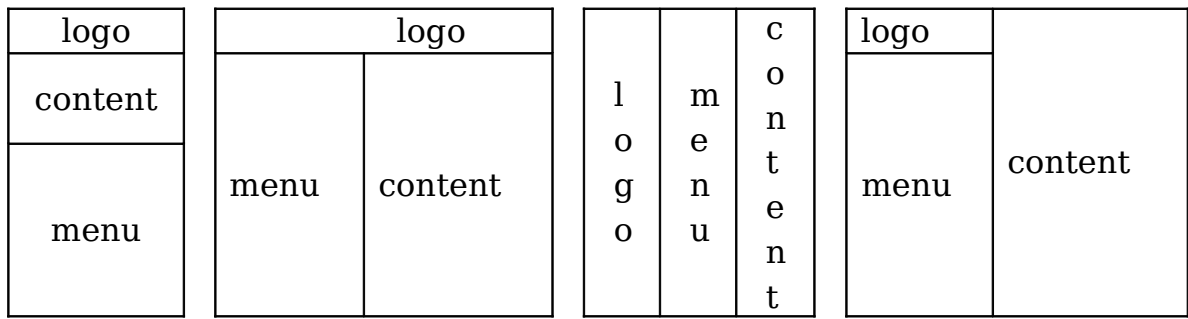

logo.html – логотип (изображение, фотография) с названием сайта; menu.html – меню, список гиперссылок с разделами сайта;

content.html – содержание разделов, открытое по ссылке из меню, изначально файл content.html должен содержать страницу приветствия.

2. Создать новый проект MySite, добавить в него файл index.html, разделенный на фреймы. Последующие созданные вебстраницы необходимо добавлять в проект.

3. Создать HTML-документ, содержащий нумерованный список класса.

4. Создать HTML-документ, таблицу – незаполненный журнал успеваемости класса на одну четверть по любому предмету (например, информатика). Занятия проходят 2 раза в неделю.

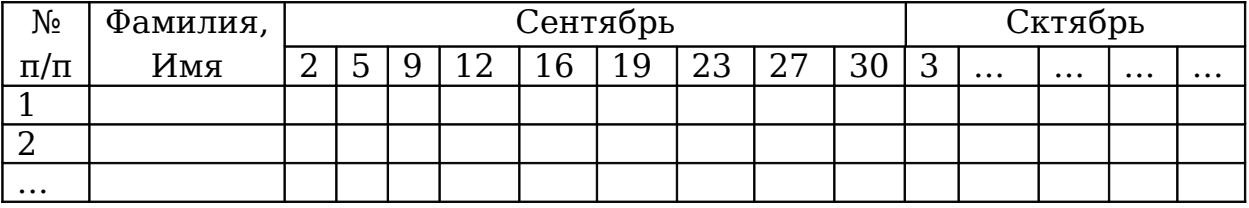

5. Создать в веб-редакторе HTML-документ с фотоальбомом. Реализовать загрузку фотографии после щелчка по ее эскизу (см. пп. 2.5.3).

6. Создать веб-страничку в Quanta Plus с информацией о себе (about me.html), вставить фотографию, фон страницы, ссылку на электронную почту. Использовать форматирование текста.

7. Добавить к любому созданному документу фоновый рисунок.

# **Глоссарий**

### *А*

**Атрибут** (attribute) – параметр или свойство элемента. Это, по сути, переменная, которая имеет стандартное имя и которой может присваиваться определенный набор значений: стандартных или произвольных. Предполагается, что символьные значения атрибутов заключаются в прямые кавычки, но некоторые браузеры позволяют не использовать кавычки. Это объясняется тем, что тип атрибута всегда известен заранее. Атрибуты располагаются внутри начального тега и отделяются друг от друга пробелами.

#### *Б*

**Браузер** (browser) – программа для просмотра веб-страниц, клиент службы WWW.

*В*

**Веб-сайт** (web-site) – набор веб-страниц, принадлежащих одному владельцу.

**Веб-страница** – документ (файл), подготовленный в формате гипертекста и размещенный в World Wide Web.

*Г*

**Гиперссылка** – фрагмент текста, который является указателем на другой файл или объект. Гиперссылки необходимы для того, чтобы обеспечить возможность перехода от одного документа к другому.

### *И*

**Интернет** (Internet) — всемирная совокупность компьютеров, обменивающихся информацией по единому стандартизированному протоколу.

### *К*

**Код HTML** – гипертекстовый документ в своем первоначальном виде, когда видны все элементы и атрибуты.

### *Р*

**Расширение** (extension) – элемент, не входящий в спецификацию языка, но использующийся, обеспечивая возможность создания нового интересного эффекта форматирования.

*С*

**Скрипт** или сценарий (script) – программа, включенная в состав веб-страницы для расширения ее возможностей. Браузер Internet Explorer в определенных ситуациях выводит сообщение: Разрешить выполнение сценариев на странице? В этом случае имеются в виду скрипты.

#### *Т*

**Тег** (tag) – начальный или конечный маркеры элемента. Теги

определяют границы действия элементов и отделяют элементы друг от друга. В тексте веб-страницы теги заключаются в угловые скобки, а закрывающий тег всегда снабжается косой чертой.

*Ф*

**Фрейм** (от англ. frame – рама, рамка) – область страницы, разделенная по горизонтали или вертикали для удобства расположения элементов страницы.

*Э*

**Элемент** (element) – конструкция языка HTML. Это контейнер, содержащий данные и позволяющий отформатировать их определенным образом. Любая веб-страница представляет собой набор элементов. Одна из основных идей гипертекста – возможность вложения элементов.

*C*

**CGI** (Common Gateway Interface) – общее название для программ, которые, работая на сервере, позволяют расширить возможности вебстраниц. Например, без таких программ невозможно создание интерактивных страниц.

*H*

**HTML-файл** – документ, созданный в виде гипертекста на основе языка HTML. Такие файлы имеют, как правило, расширения htm или html.

*U*

**URL** (Uniform Resource Locator) или универсальный указатель ресурса — адрес некоторого объекта в Интернете. Типичный URL для WWW имеет вид: http://www.название.домен/имя файла. Здесь название – это часть адреса, который часто употребляется для обозначения владельца сайта, а домен – обозначение крупного раздела Интернета: страны, области деятельности и т.д. URL используются для того, чтобы указать конкретную веб-страницу или графический файл в гиперссылках, а также везде, где требуется однозначно определить месторасположение веб-страницы или файла.

*V*

**VPL**, визуальное позиционирование (см. WYSIWYG).

*W*

**W3C**, Консорциум Всемирной паутины (от англ. *World Wide Web Consortium*) – организация, разрабатывающая и внедряющая технологические стандарты для Интернета, которые затем внедряются производителями программ и оборудования.

**WWW**, World Wide Web, или просто Web, – Всемирная паутина, распределенная система доступа к гипертекстовым документам,

существующая в Интернете. HTML является основным языком для создания документов в WWW. Изучая его, мы, фактически, изучаем часть этой системы, хотя область применения языка намного шире.

**WYSIWYG** (What You See Is What You Get – что видишь, то и получаешь) – принцип работы приложений, который позволяет видеть изменения при совершении действия.
И.В. Машковцев. Создание и редактирование Интернет-приложений ...

## **Список литературы**

## **Использованная:**

## Книги:

- 1. *Гончаров А.* Самоучитель HTML. СПб.: Питер, 2002. 240 с.
- 2. *Полонская Е.Л.* Язык HTML. Самоучитель. М. :

Издательский дом "Вильяме", 2003. – 320 с.

Интернет-источники:

- 3. Википедия Свободная энциклопедия <http://ru.wikipedia.org/wiki/>
- 4. Сага о веб-редакторах. <http://sdteam.com/>
- 5. OpenStuff. Редактор Quanta Plus [http://openstuff.ru/2008/01/09/quanta\\_plus.html](http://openstuff.ru/2008/01/09/quanta_plus.html)
- 6. Руководство Quanta Plus на русском языке <http://docs.kde.org/stable/ru/kdewebdev/quanta/index.html>
- 7. Официальный сайт <http://quanta.kdewebdev.org/>
- 8. Kubuntu: обзор пользовательских приложений. Алексей Федорчук

<http://citkit.ru/articles/187/>

- 9. HTML-редакторы. Сергей Супрунов <http://www.linuxcenter.ru/lib/articles/soft/html-editors.phtml>
- 10. HTML по-пингвиньи. Сергей Яремчук <http://www.mycomp.com.ua/>
- 11. Интермедия: html-редактор Quanta Plus. Алексей Федорчук <http://www.linuxcenter.ru/lib/books/posixbook/ch16int.phtml>
- 12. Официальный сайт Bluefish <http://bluefish.openoffice.nl/>
- 13. Переводчик Google [http://translate.google.com](http://translate.google.com/)

И.В. Машковцев. Создание и редактирование Интернет-приложений ...

## **Рекомендуемая:**

Книги:

14. *Дмитрий Кирсанов.* Веб-дизайн: книга Дмитрия Кирсанова. – М.: Символ-Плюс, 2006. – 376 с.

15. *Матросов А.В., Сергеев А.О., Чаунин М.П.* HTML 4.0. – Спб.: БХВ-Петербург, 2007. – 672 с.

16. *Мейер Эрик А.* CSS. Каскадные таблицы стилей. Подробное руководство. – М.: Символ-Плюс, 2008. – 576 с.

17. *Мержевич Влад.* HTML и CSS на примерах. – Спб.: БХВ-Петербург, 2005. – 448 с. – Спб.: БХВ-Петербург, 2005. – 448 с.

18. *Титтел Эд, Бурмейстер М*. HTML 4 для «чайников». - М.: Диалектика, 2008. - 345 с.

19. PHP 5 для начинающих. – М.: Вильямс, 2006. – 848 с. Интернет-источники:

20. Первые Шаги: Учебник по HTML для чайников <http://postroika.ru/>

21. HTML-справочник <http://html.manual.ru/>